# **FCC Certifications**

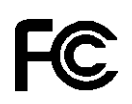

This Equipment has been tested and found to comply with the limits for a Class B digital device, pursuant to part 15 of the FCC Rules. These limits are designed to provide reasonable protection against harmful interference when the equipment is operated in a commercial environment. This equipment generates, uses, and can radiate radio frequency energy and, if not installed and used in accordance with the instruction manual, may cause harmful interference to radio communications.

Operation of this equipment in a residential area is likely to cause harmful interference in which case the user will be required to correct the interference at his own expense.

This device complies with Part 15 of the FCC Rules. Operation is subject to the following two conditions: (1) this device may not cause harmful interference, and (2) this device must accept any interference received; including interference that may cause undesired operation.

# **CE Mark Warning**

# $\epsilon$

This equipment complies with the requirements relating to electromagnetic compatibility, EN 55022 class B for ITE, the essential protection requirement of Council Directive 89/336/EEC on the approximation of the laws of the Member States relating to electromagnetic compatibility.

Company has an on-going policy of upgrading its products and it may be possible that information in this document is not up-to-date. Please check with your local distributors for the latest information. No part of this document can be copied or reproduced in any form without written consent from the company.

Trademarks: All trade names and trademarks are the properties of their respective companies. Copyright © 2004, All Rights Reserved. Document Version: 2.0

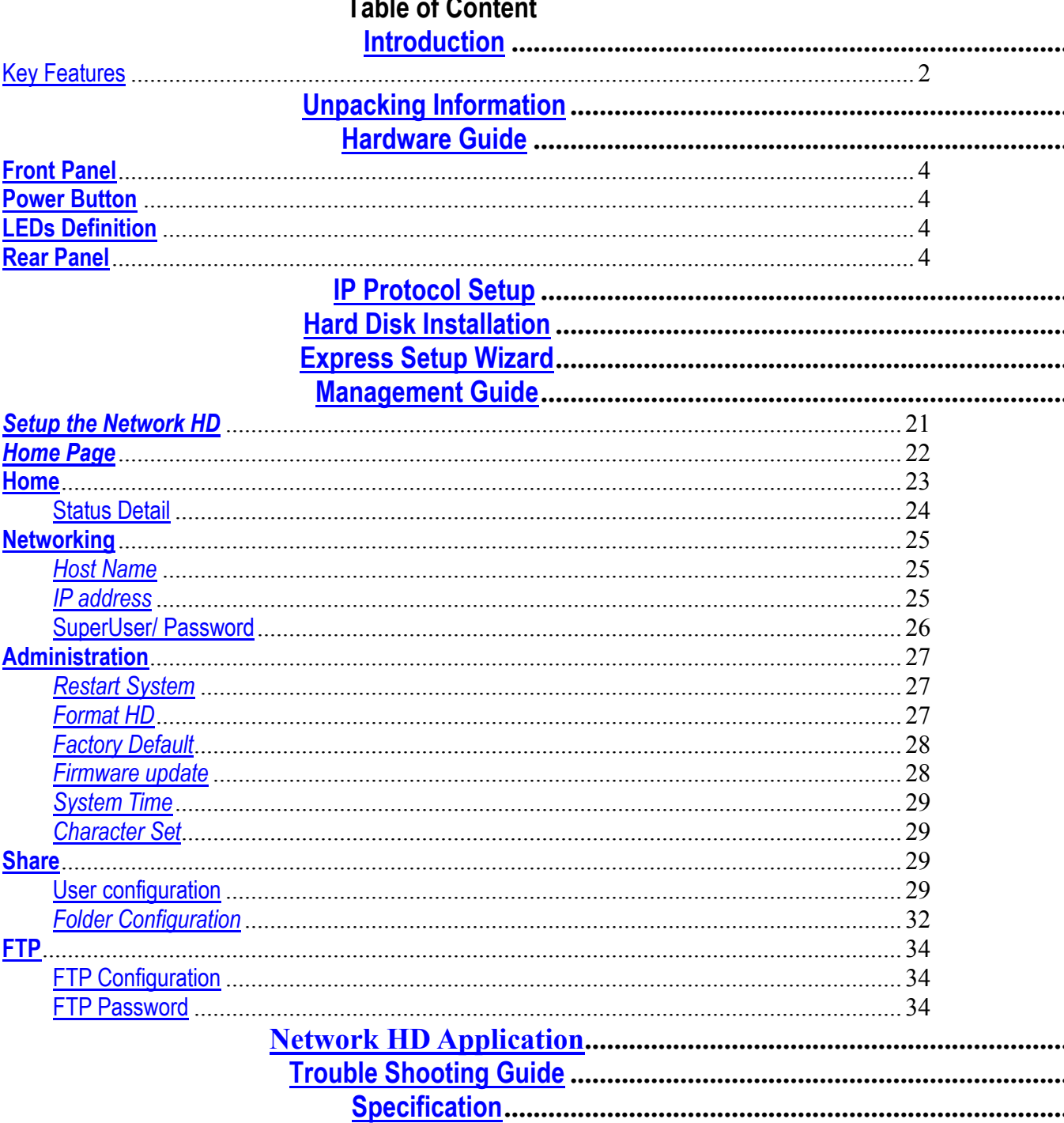

#### $\overline{a}$  $\overline{a}$  $\overline{\phantom{a}}$ J.

# **Introduction**

# *Powerful and Easy*

With the features of a compact, economical and powerful NAS (Network Attached Storage), the Network Hard disk easily fit your small business, SOHO (Small Office or Home Office) or personal requirement. The device functions as a **file / FTP server**. It provides an easy way for LAN users to backup data or share files through intranet/internet. The device is compatible with Windows95/98/98SE/ME/XP/2000/NT4.0 Linux, and MAC network environment and introduce users with the most simple and user-friendly setup procedure and operation.

# *Smart Wizard*

Not acquaint with Hi-tech stuff? Got exhausted to deal with those annoying settings? Take a try on Network HD! The three powerful auto installation features, **HD Auto detection**, **Pre-defined User Accounts**, and **Auto Networking Setting**, make the procedure to install and use the Network HD a piece of cake! All you have to do is connect your HD to LAN and turn it on. Now, you've been ready to enjoy the time with the Network HD with our setup Wizard!

# Key Features

- Provides one 10/100Mbps Ethernet port (Auto MDI/MDIX supported) for network connection
- WEB-based UI for easy configuration
- Supports user selectable high speed ATA/ATAPI-6 HD
- Supports all standard 3.5" IDE HD up to 250GB
- Hard Disk replaceable feature
- Auto Networking Configuration Utility for Windows OS
- Supports CIFS/SMB for Microsoft Network remote users easily retrieve files by using "My Neighborhood"
- $\blacksquare$  Built-in FTP server for user conveniently transfer files by using FTP client
- Compatible with Windows 95 /98 /98SE /ME /XP /2000 /NT4.0/Linux/ MAC OS
- Build in hardware button for Reset to Factory Default
- **Firmware upgrade by WEB page**
- Provide three Pre-defined User levels, all / power / quest for access accounts.
- Provides five online users of Samba (Concurrently connected) and five online FTP users (Concurrently connected)
- $\blacksquare$  Auto-detect HD for new installed HD (Only for the 1<sup>st</sup> EXT3 partition)
- Supports static IP address
- Provides Password security for WEB management & HD Access
- FCC, CE, VCCI Class B

# Unpacking Information

Thank you for purchasing this product. Before you move on, please check the following contents of the package.

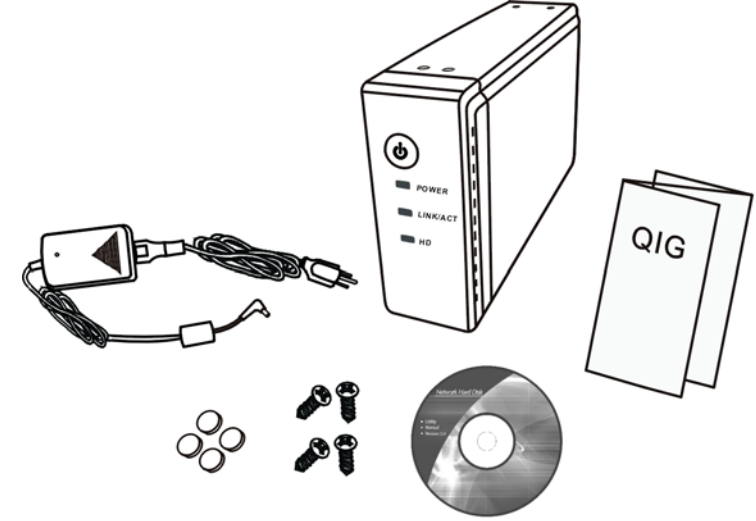

- 1. One Network HD (Hard Disk not Included)
- 2. One Power adapter (12V/3A)
- 3. One QIG
- 4. One Utility/Manual CD-ROM
- Rubber foot x 4
- 6. Screws for HD Fastening x 4

# Hardware Guide

# **Front Panel**

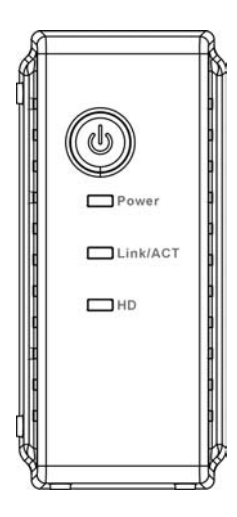

# **Power Button**

To activate the Network HD, Press this Power button. To power off, press the button for two seconds until Power LED start to blink. **LEDs Definition**

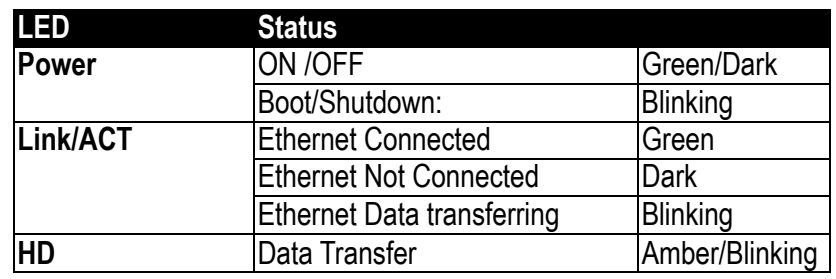

# **Rear Panel**

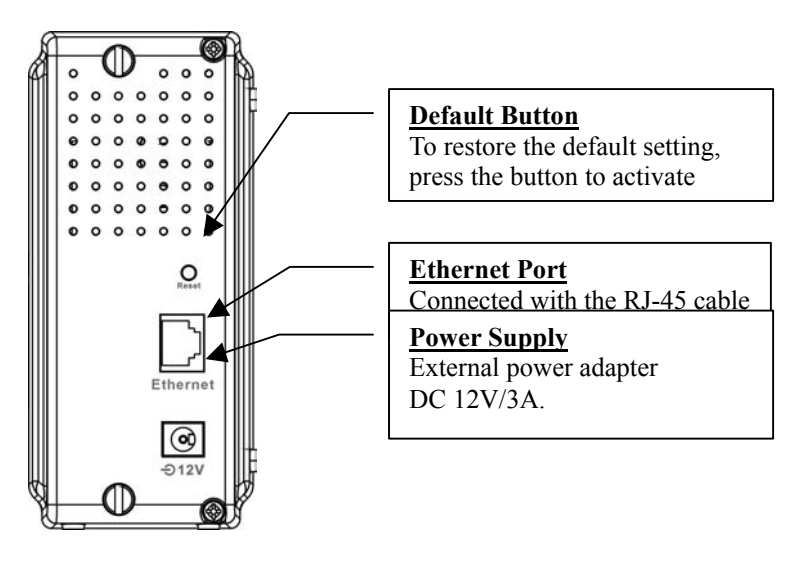

# IP Protocol Setup

# **Configuring the network protocols**

For users to launch the device easily, we provide a convenient Express Setup Wizard, which detects network HD automatically in your LAN. To function the Wizard correctly, please make sure that your PC **DOES NOT** obtain IP address automatically or the Wizard will not be able to initialize the setup procedure according to your network settings. To solve the problem, you can either specify your PC with static IP or connect your PC to a router with DHCP server embedded.

The following chapter indicates how to configure an IP address for your PC. Users that have got a specified IP, please skip this chapter to "Hard Disk Installation" for the next step.

#### **How to configure the TCP/IP network protocol**

Before the following IP protocol settings, you have to get an IP address in advance. If you don't have any IP address or you are not going to access the network HD via our Express Setup Wizard for your desire, please choose an IP between **192.168.1.2~255** as your IP address. Please **DO NOT** choose 192.168.1.1 for the IP address (192.168.1.1) has been set as the default for the network device.

In the following TCP/IP configuration guide, the IP address "192.168.1.2 " is assumed to be the one you choose or represent your own IP address.

#### **How to configure the TCP/IP network protocol Windows 98/Me:**

1. Click on Start-> Settings-> Control Panel-> Network.

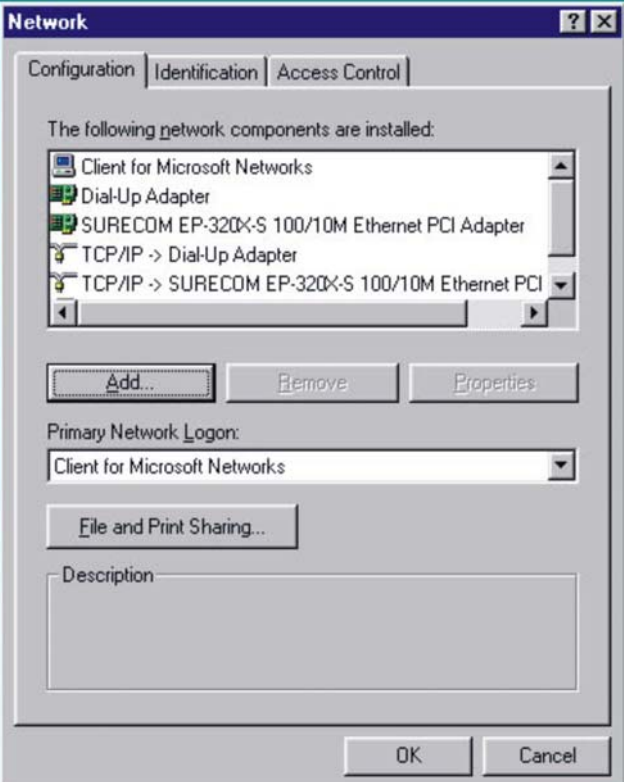

2. Click "TCP/IP -> (Your Ethernet Adaptor)" then click Properties.

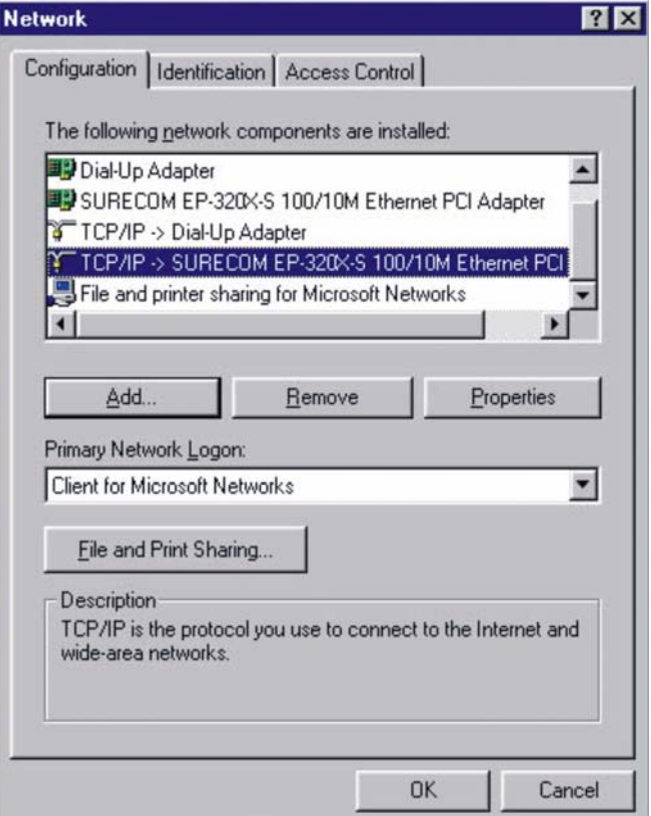

3. Click IP Address and click on "Specify an IP Address".

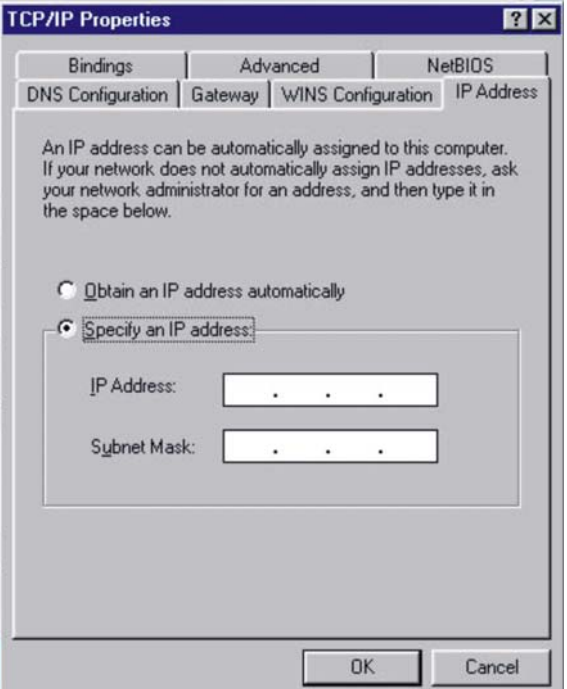

4. Type in the IP address. State the subnet mask to be 255.255.255.0.

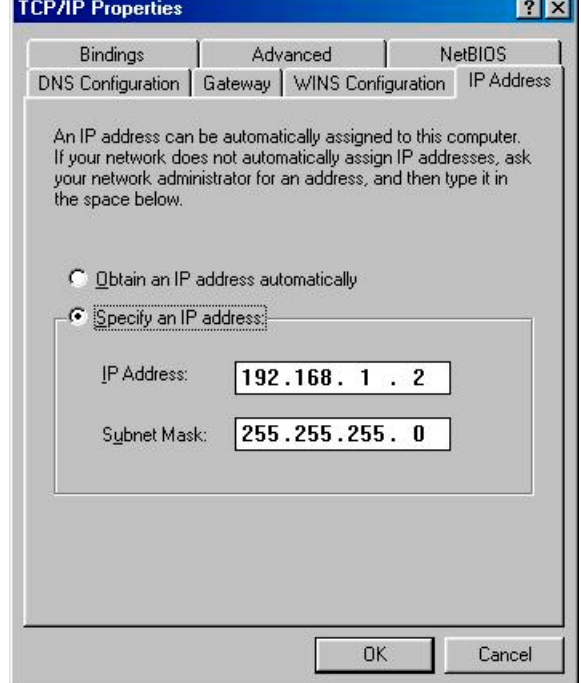

5. Click OK and OK. Now, the system may ask for your Windows disc, follow the steps then restart your computer.

#### **How to configure the TCP/IP network protocol Windows 2000:**

1. Click on Start-> Settings-> Network and dial-up connections.

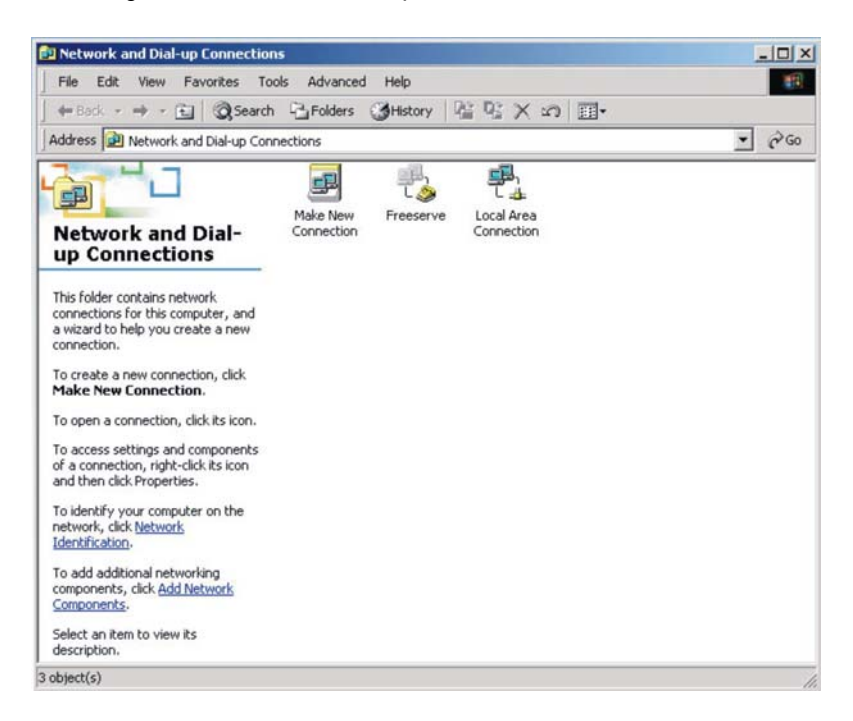

2. Choose local area Connection and click Properties.

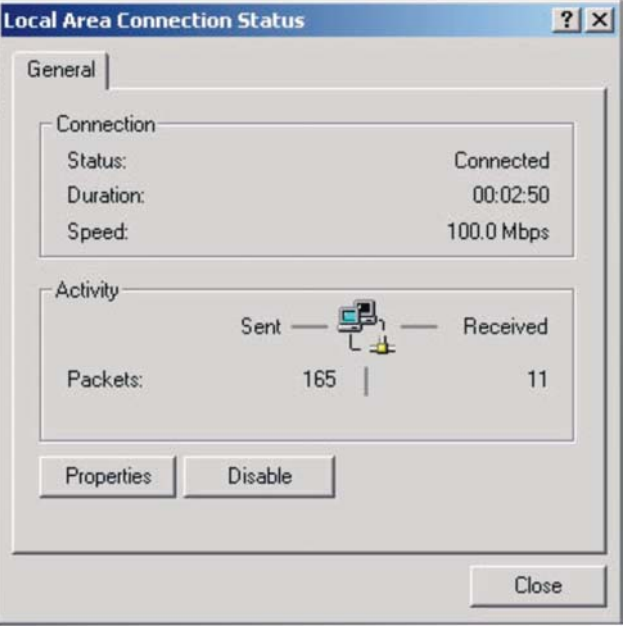

3. Click on Internet protocol (TCP/IP) then click properties.

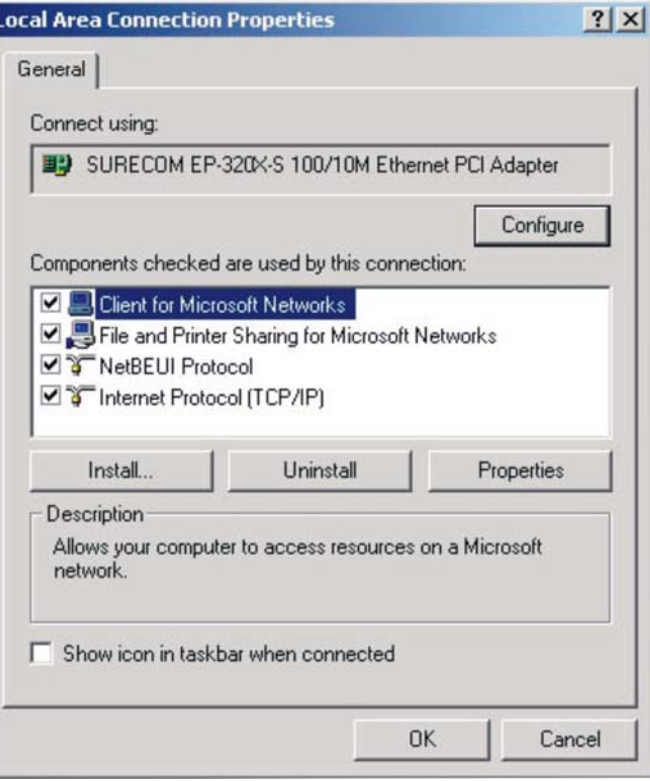

5. Select "use the following IP address". State the subnet mask to be 255.255.255.0. Click OK and OK then restart your computer.

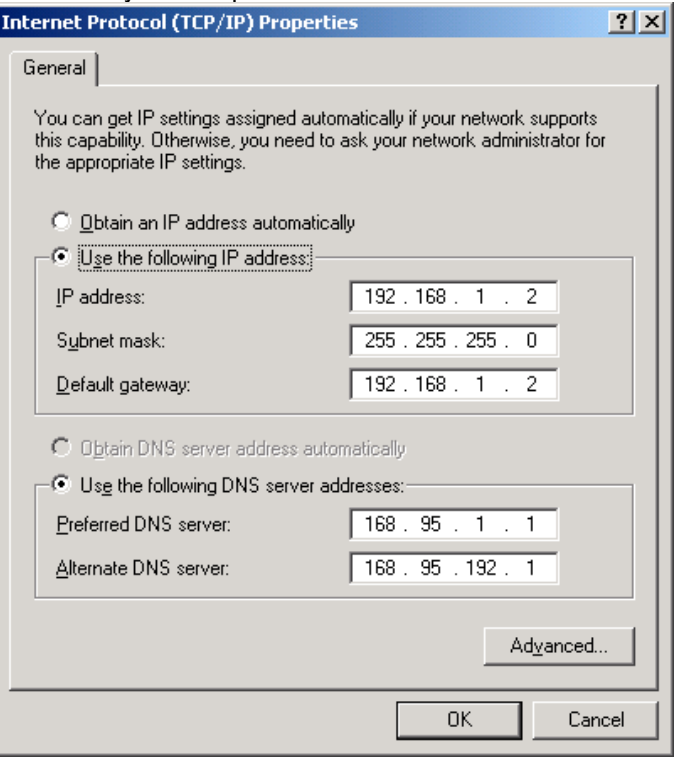

#### **How to configure the TCP/IP network protocol Windows XP:**

- 1. If you are in Classic Start menu view, click Start->Settings->Control Panel->Network Connections. If you are in Start menu view, click Start->Control Panel->Network Connections.
- 2. Double click "Local Area Connection"

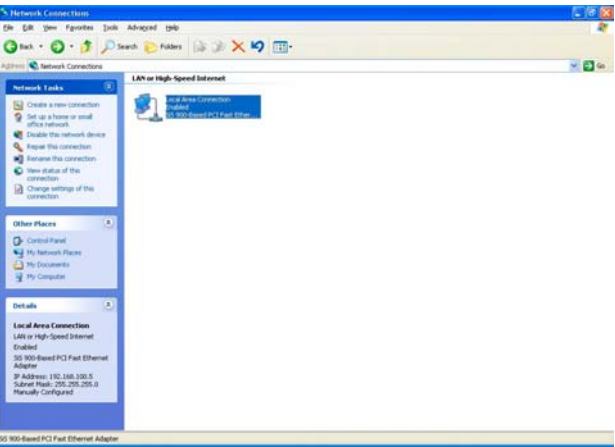

3. Choose Internet Protocol (TCP/IP) then click Properties and then click 'Use the following IP Address'.

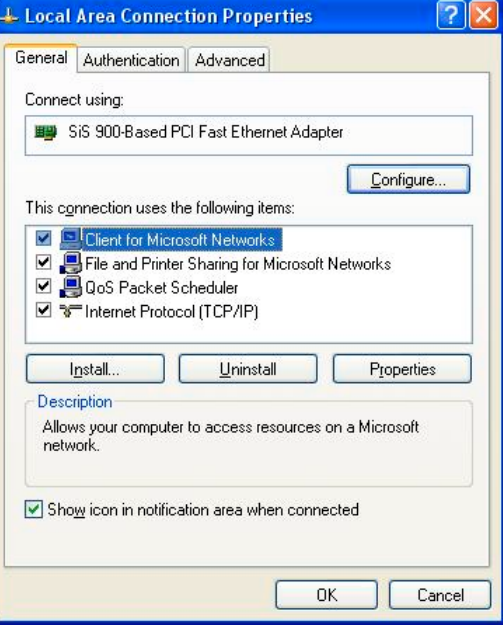

4. Key in the IP Address that you chose earlier. The subnet mask is entered automatically on Windows XP. Click OK.

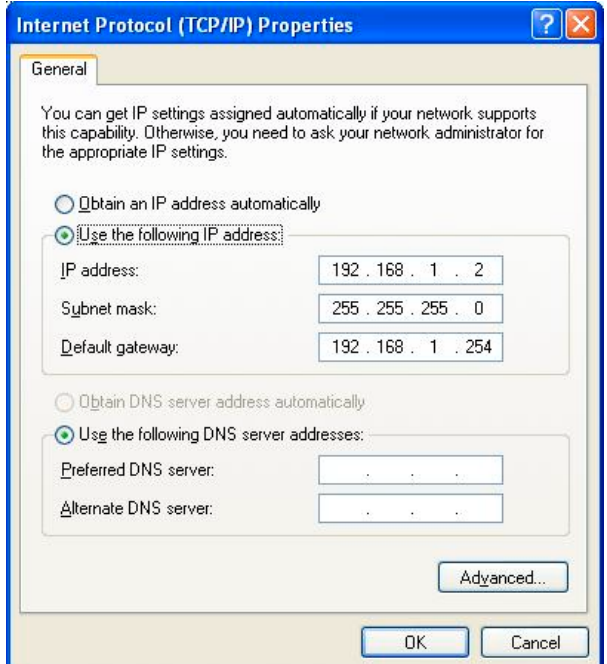

Now, the IP setting of your PC is completed. Please refer to the following guide to finish the Hard Disk installation and Express setup wizard.

# Hard Disk Installation

Install a hard disk drive in the Network HD.

1. Loosen the two screws on the rear panel with a screwdriver.

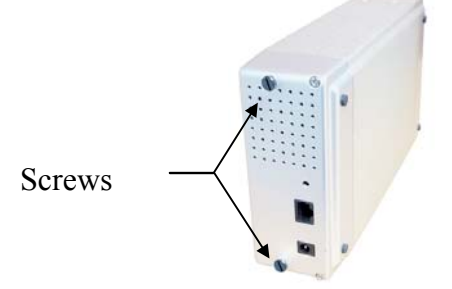

2. Grab the front panel and pull the foundation out of the case.

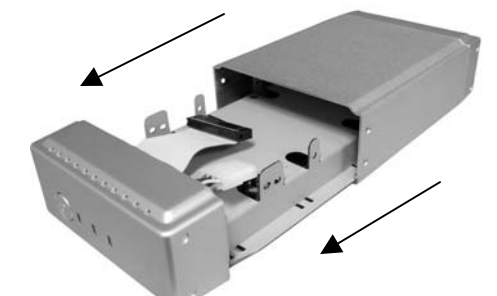

- 3. Please make sure that the HD jumper should be located for **Master** operation mode. Note that the jumper locations differ from each HD; for the correct Jumper settings, please refer to your Hard Disk manual for detail information.
- 4. Insert the IDE connector into the IDE socket of the Hard Disk. Make sure the pin 1 on the cable is connected to pin 1 on the HD socket. Pin 1 is the red or pink strip on the edge of an IDE cable. The IDE cable connector is designed to fit the shape of most HD connectors in one way.

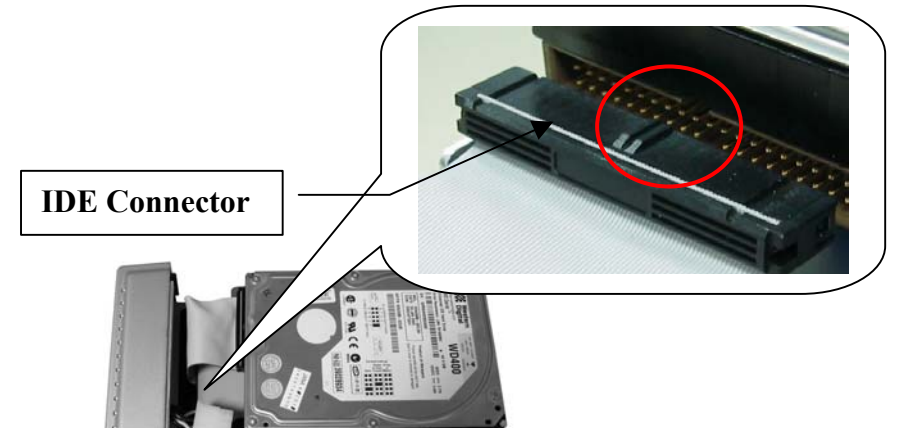

5. Push the power connector into the power socket of HD that shown below. The power cable is designed to go in one way, please check the shape for the correct installation.

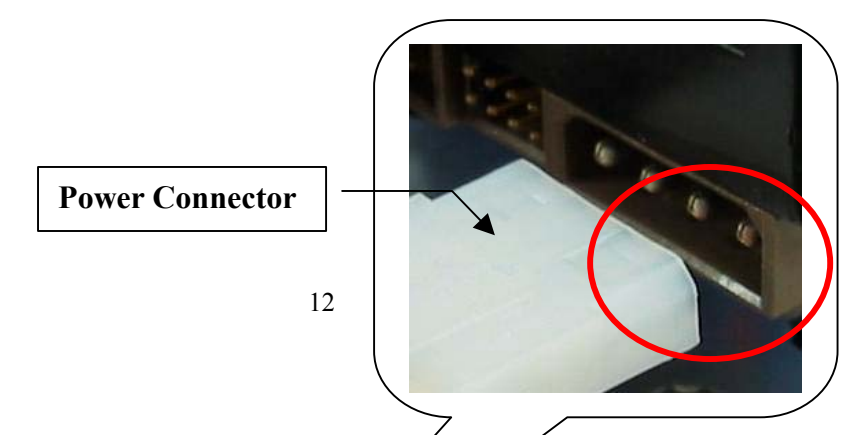

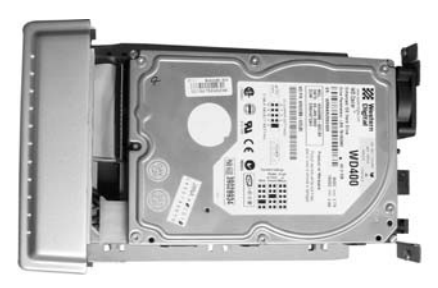

- 6. Secure the Hard Disk with the provided screws<br>7. Push the Hard disk and HD holder back into the
- Push the Hard disk and HD holder back into the case and secure it with the two screws

# Express Setup Wizard

The Express Setup Wizard provides an installation guide from cable attaching to the initialization of management. Please follow up the steps below to proceed.

Note: If you've run the wizard before and create any shortcut to access/ manage the device. Please delete them to run the Express Setup Wizard successfully.

#### **Step1: Activate The Utility software**

Put the Utility CD into your CD-ROM drive and wait the startup Menu to auto run. If the utility doesn't activate automatically, click the Start button, select Run, then type D:\autorun.exe (where D:\ represents your CD-ROM drive) into the blank then press Enter.

The startup Manu is shown as below:

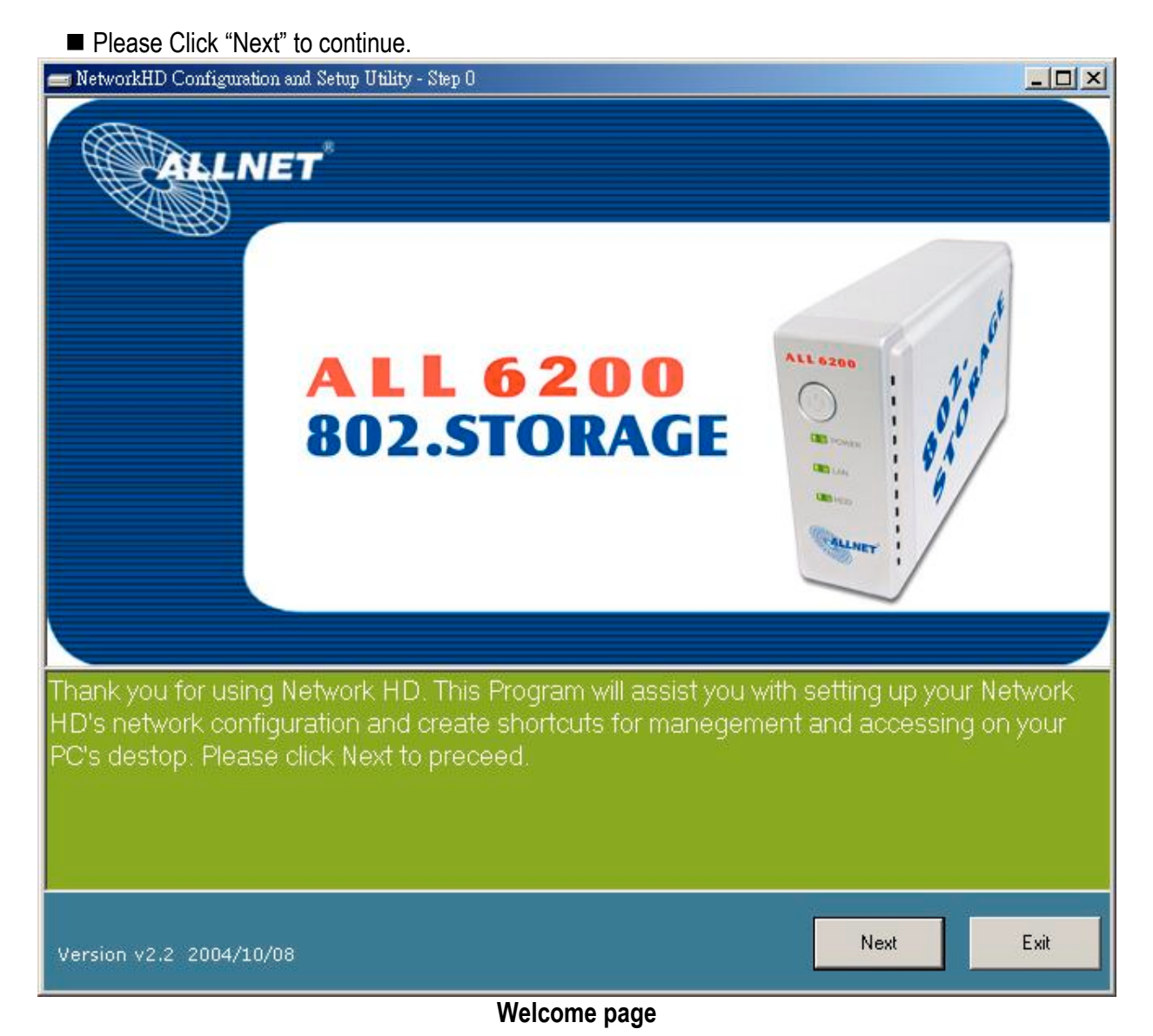

#### **Step2: Power and network cable connection**

- Connect the power cable to the AC socket located on the rear panel.
- Connect the power cable to the AC outlet
- **Press the power button to activate the Network HD and confirm that the device is well powered by** examining the LEDs on the front panel.

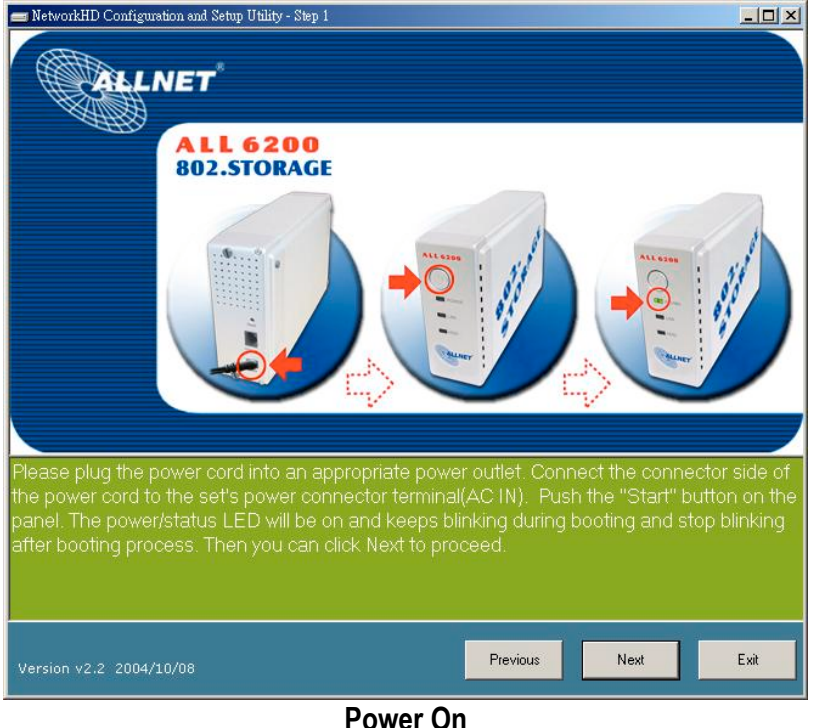

- Connect the Network HD and PC/Switch with Ethernet RJ-45 cable.
- Ensure that the Link/Act LED to be Green

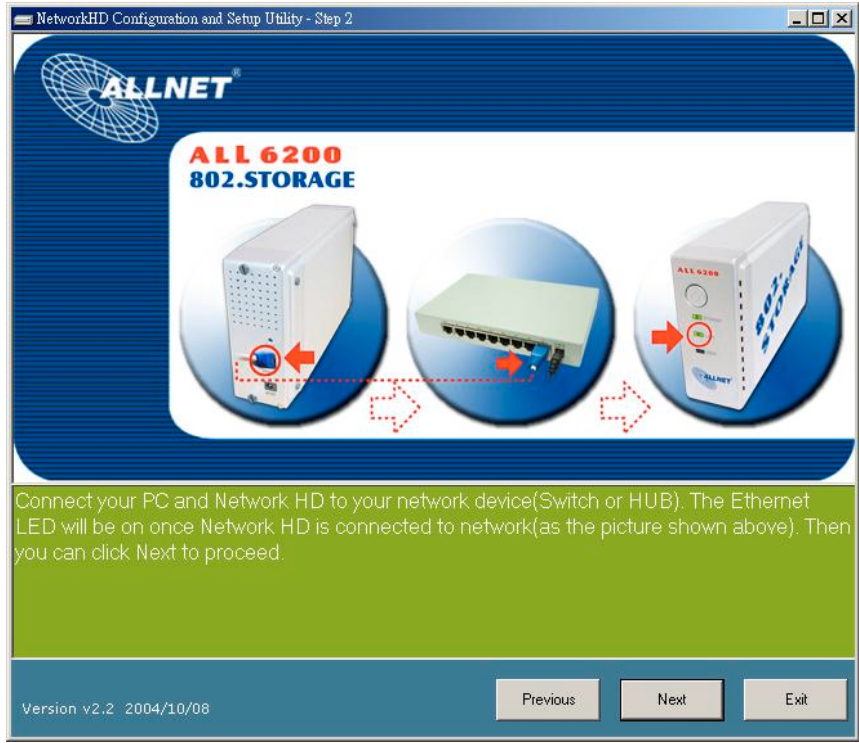

**LAN Connection**

**Step3: Scan the Network HD in your network**

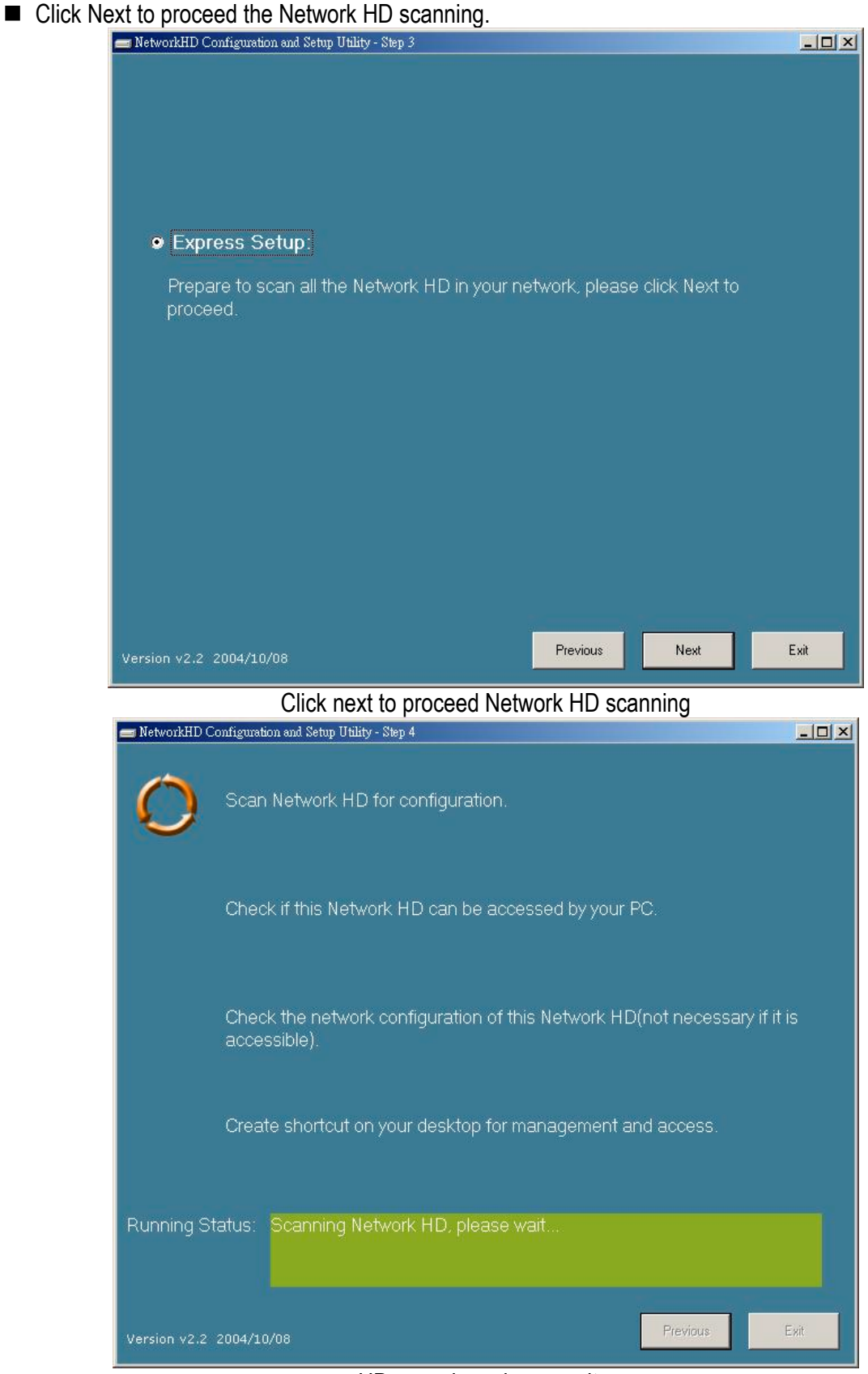

HD scanning, please wait…

Select the Device you are going to setup then Click "Next"

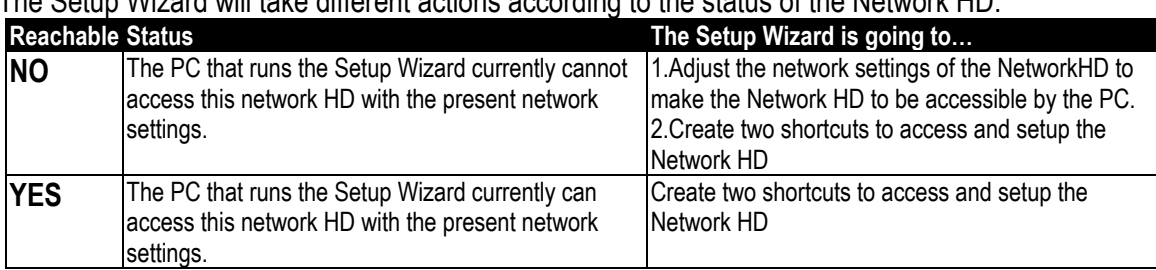

# The Setup Wizard will take different actions according to the status of the Network HD:

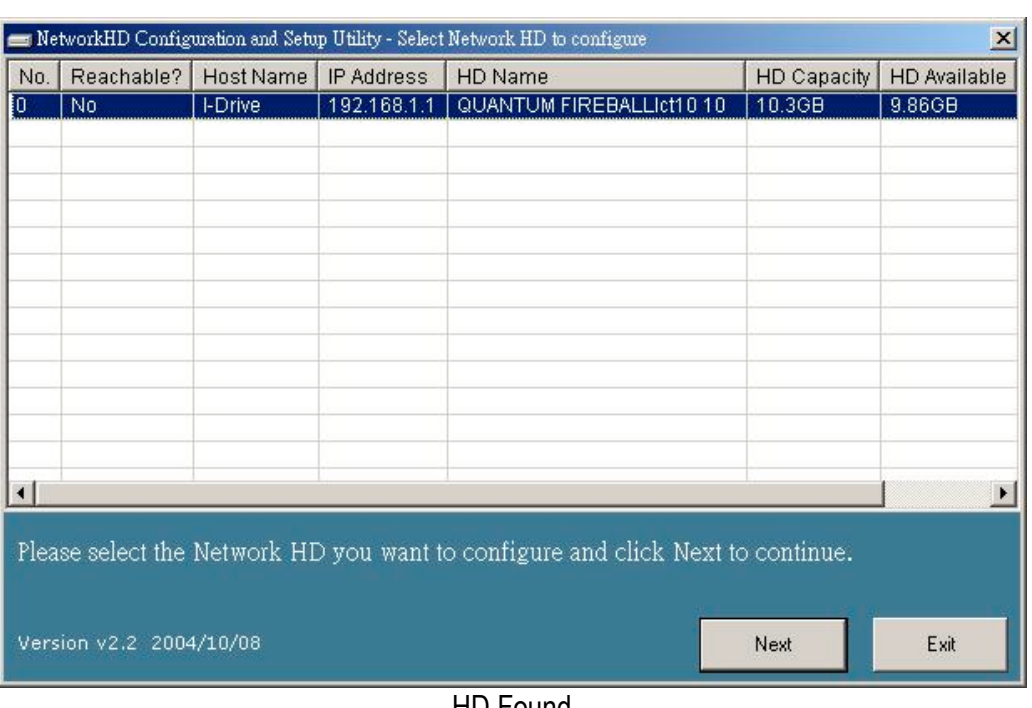

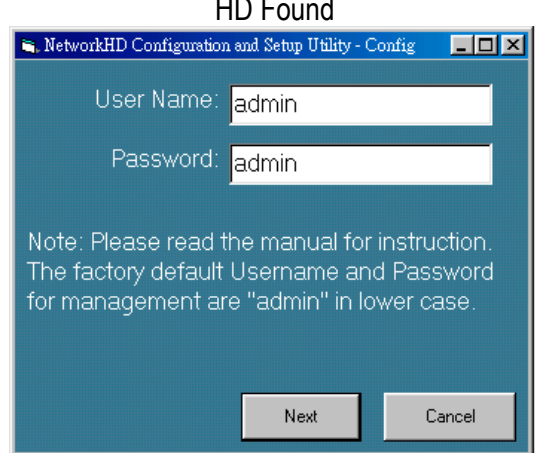

#### User name/Password Reminder

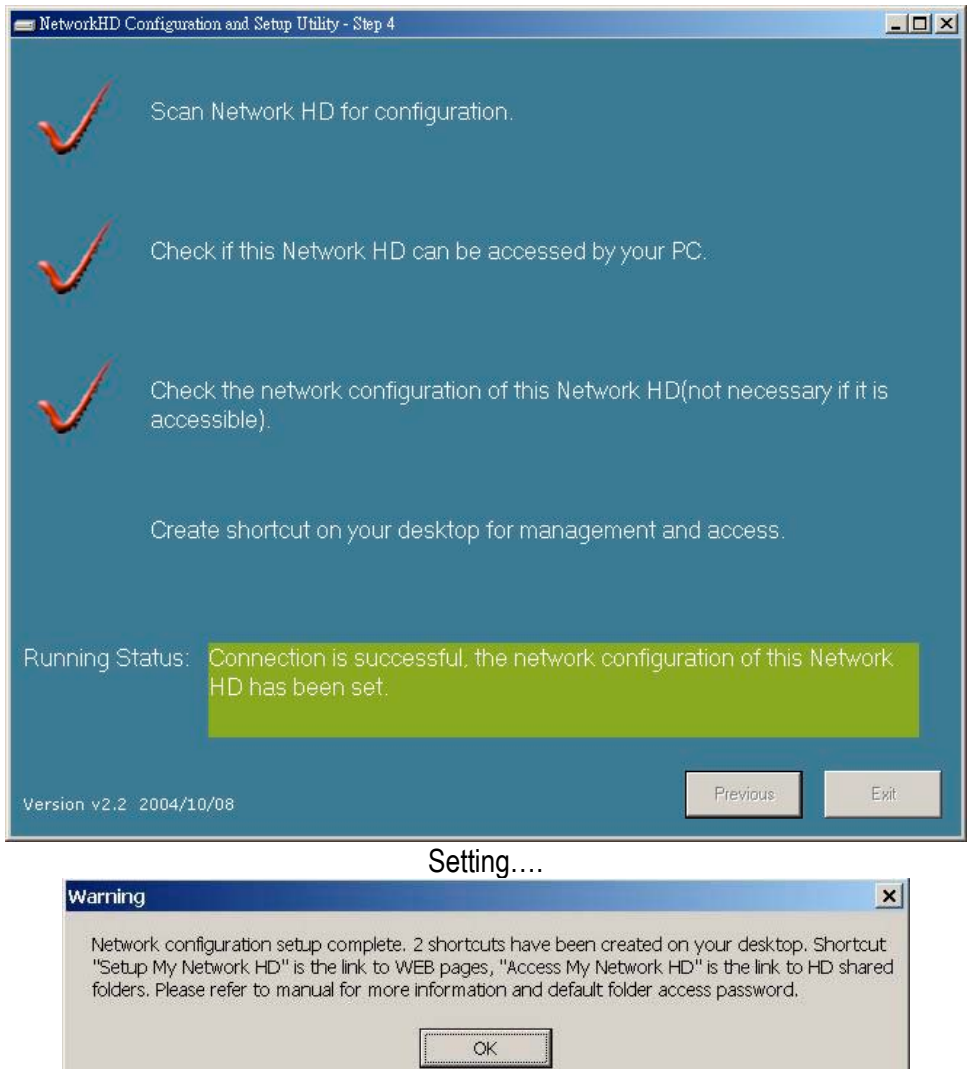

Please note that how the two shortcuts function. Please refer to next page for further introduction.

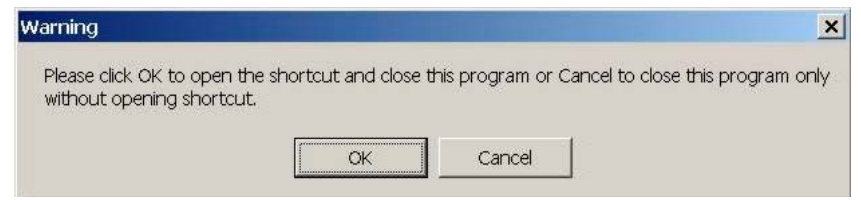

Click "OK" to setup your Network HD by Web-based UI or Click Cancel to Continue.

After the auto installation, there should be two shortcuts created on your desktop: **"Setup My Network HD"** is created for users to access the embedded management web pages **" Access My Network HD"** is the Link to access the shared folder in the Network HD. Please follow the statement below as the Network HD accessing guide. To setup the Network HD, please refer to the next page for management guide. *Note. Express Setup Wizard will detect your HD content but only for the 1st Partition.*

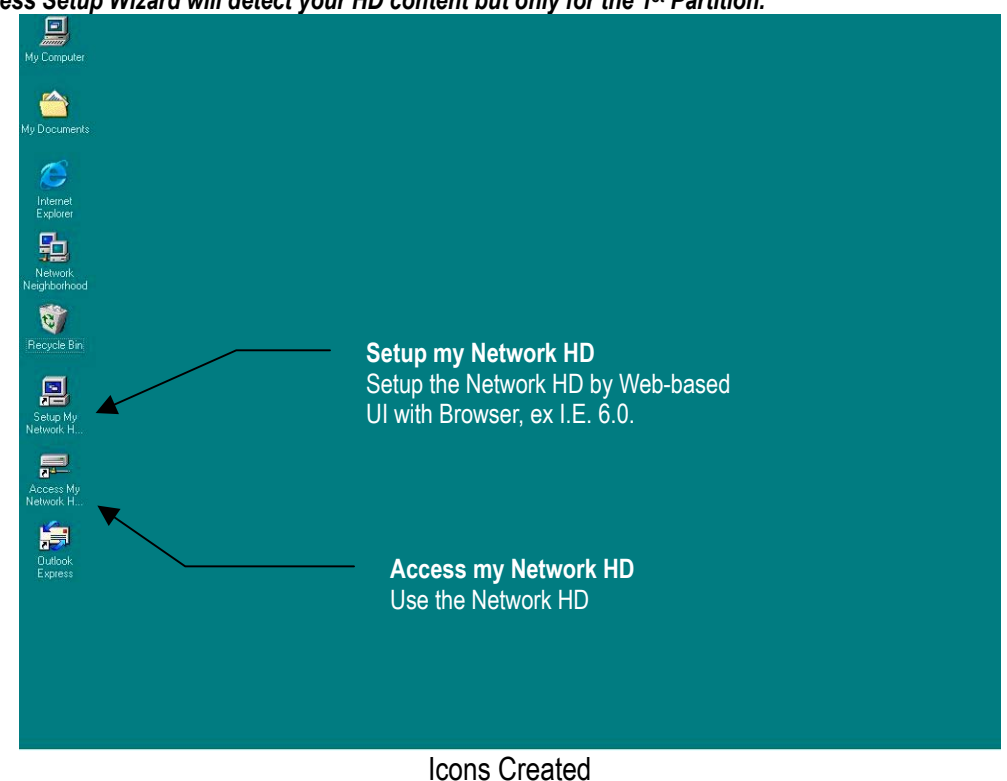

Note: If an unformatted or no hard disk is installed, users will not be able to access the Network hard disk by clicking the "Access My Network HD". But you will still be able to manage the Network HD by clicking "Setup my Network HD"

### **To Access this HD,**

- 1. Click the "Access my Network HD" icon to access. The device provides three default accounts for users to read/writes the folders in different authority levels:
	- **All**=Read/Write (The account is allowed to Read/Write all the folders in Network HD)
	- Power=Read/Write (The account is allowed to Read/Write the "share" Folder only)
	- **Guest**=Read Only (The account is allowed to Read the "share" Folder only)

To configure each account such as adding new users, changing user name/password or other properties, please refer to the management guide.

Note: The "Share" folder will be created automatically in the Network HD and can be accessed by all users as default.

2. You can enter the all/power/guest as the Username and password.

Ex. Username: all

Password: all.

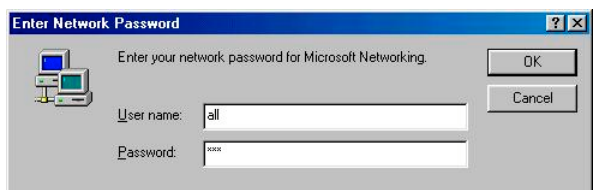

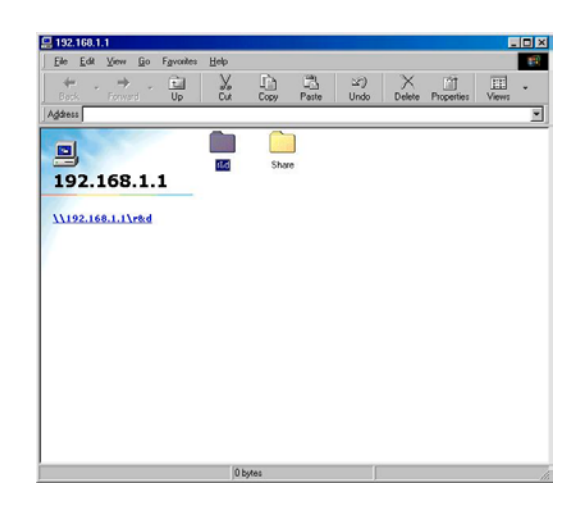

# Management Guide

# *Setup the Network HD*

To configure the Network HD through your computer with a web browser installed. Please follow up the steps below.

Double click the "Setup my Network HD" icon on your desktop screen

Type **192.168.1.1** into the URL web address location and press Enter.

The Username and Password Required window appears.

- Enter **admin** in the User Name location (default value).
- Enter **admin** in the Password location (default value).
- Click **"OK"** button

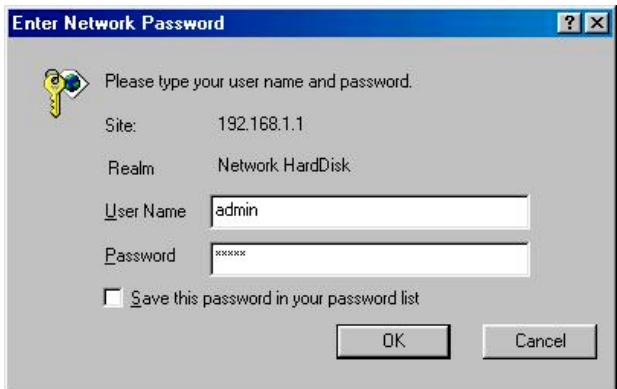

# *Home Page*

The Network HD is managed via a web-based graphical user interface (GUI) that can be accessed with a standard HTML (HTTP v1.0) compliant browser.

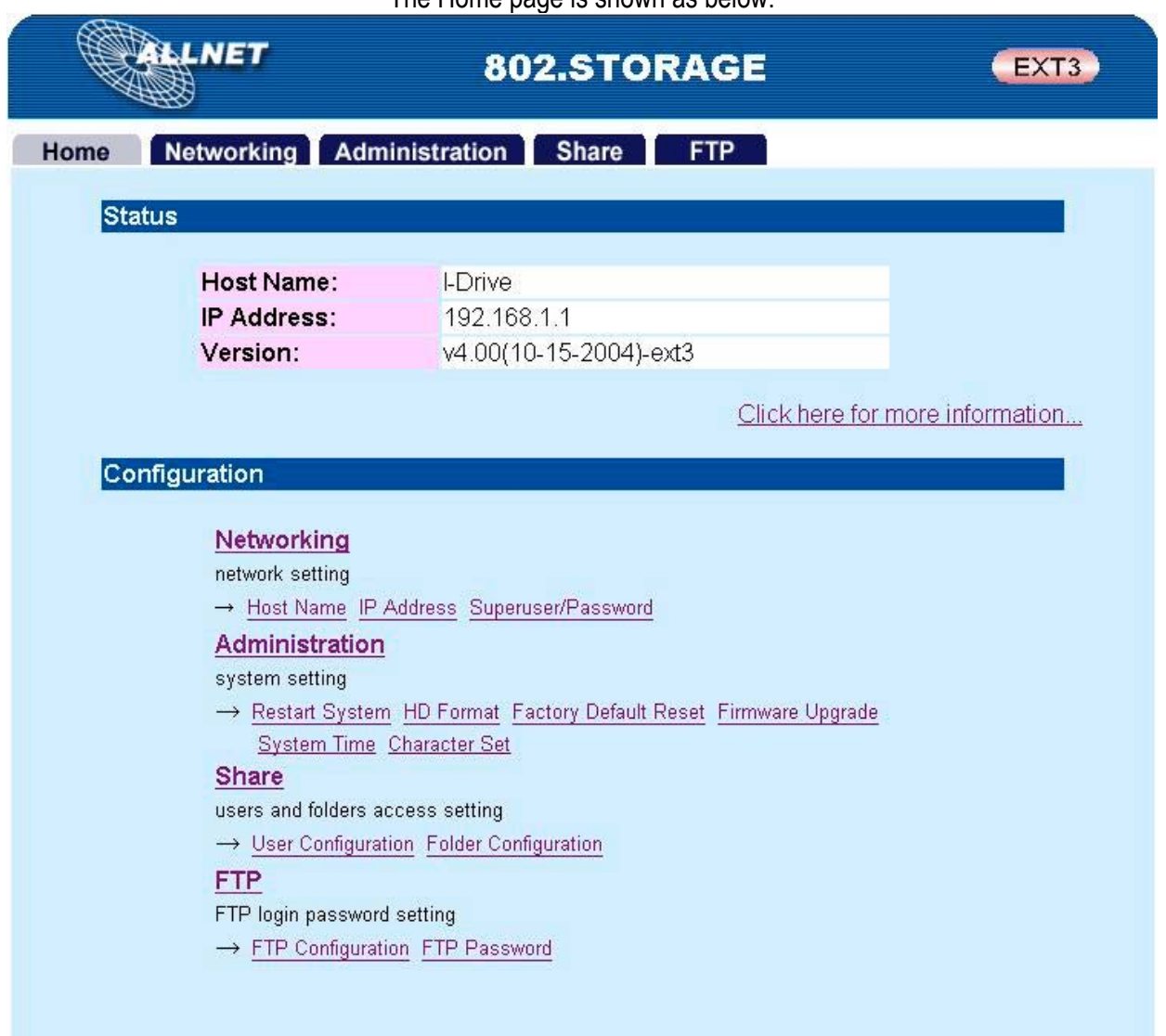

The Home page is shown as below.

# **Home**

*Status*

Host name: the Identification of the Network HD shows on the "My Neighborhood" IP-address: the IP address of the Network HD

Version: the Firmware Version

*Configuration*

Click the hyper link of each management items to quick link to each management page.

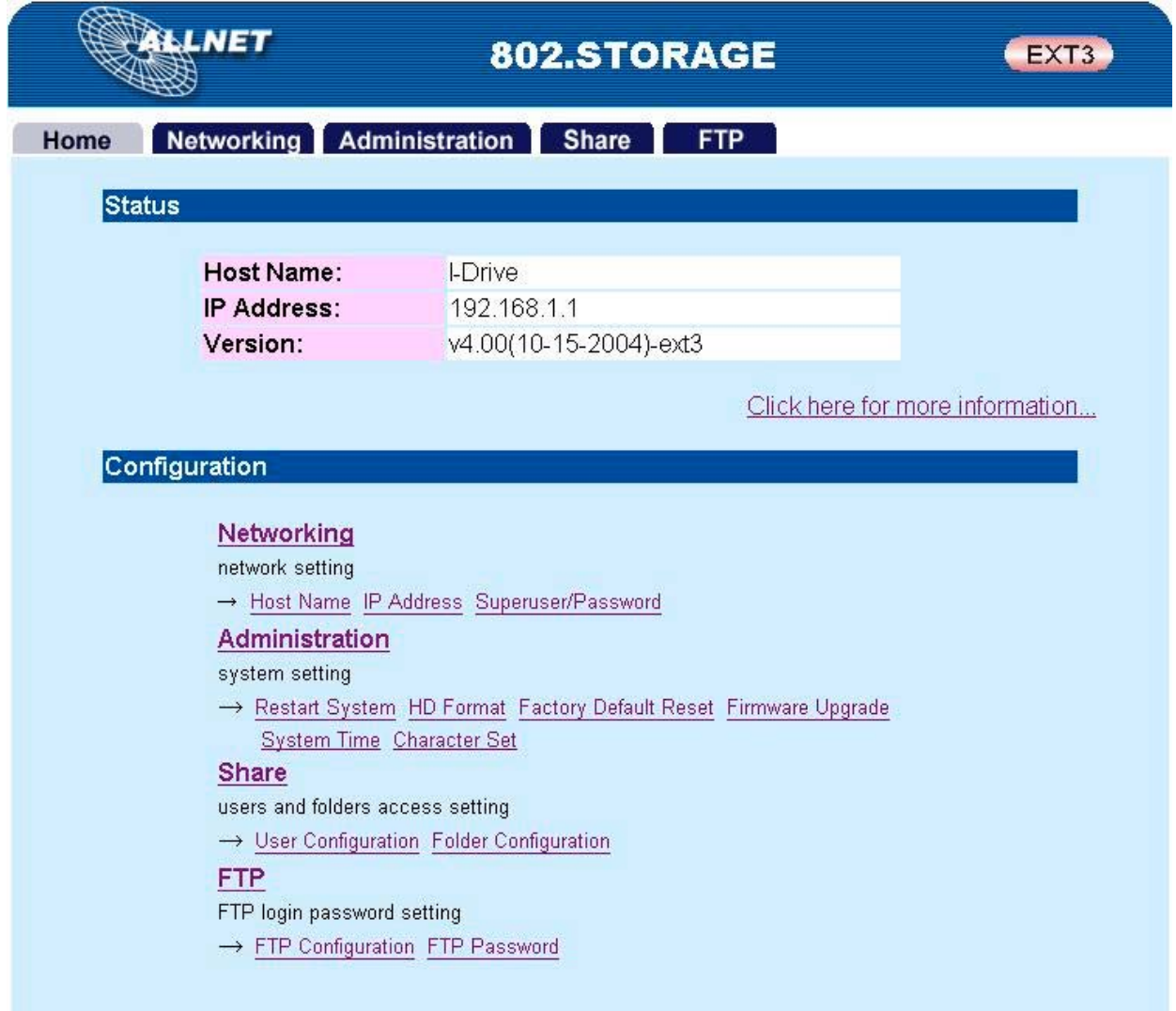

#### **Status Detail**

To see more info about the Network HD, such as HD used (%), Up-time, samba users, and FTP users, please click the "Click here for more information…"

- HD used (%): the usage percentage of HD (Total amount of HD)
- Up-time: the estimate time that you power on the Network HD
- Samba Users: the number of members who is currently using the Network HD
- FTP Users: the number of members who is currently using the Network HD by FTP client

Note. The Network HD provides the Maximum five online users of Samba and five online FTP users.

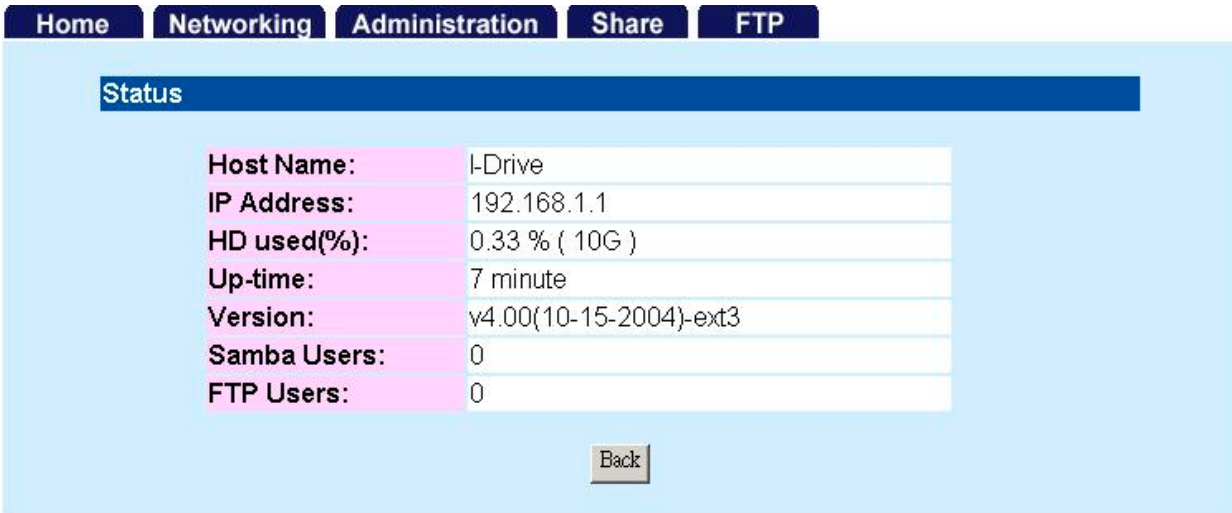

# **Networking**

On the page, you can setup the Networking configurations of Network HD, Host Name, IP Address and SuperUser/Password. After you complete the setting, the Network HD will shown on the your "My Neighborhood".

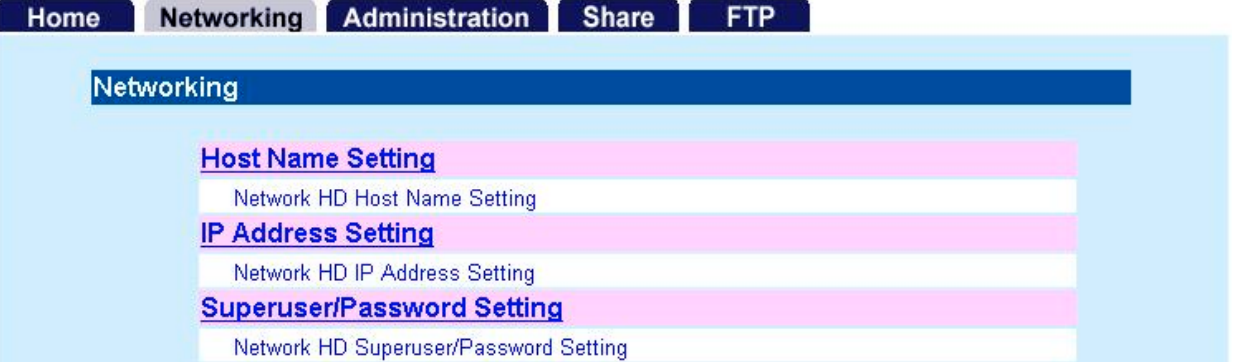

#### *Host Name*

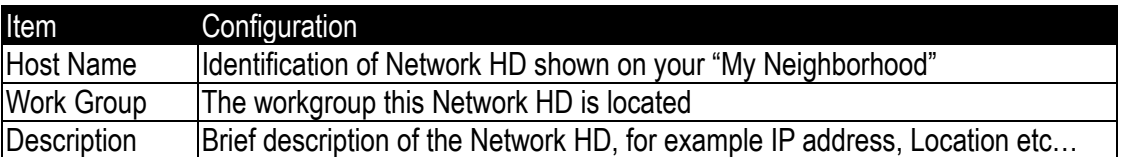

# Networking - Host Name

- Notes: 1. Host Name & Work group are limited to 15 characters.
	- Discription is limited to 48 characters.
	- 2. Space character, control character and """ are not allowed.

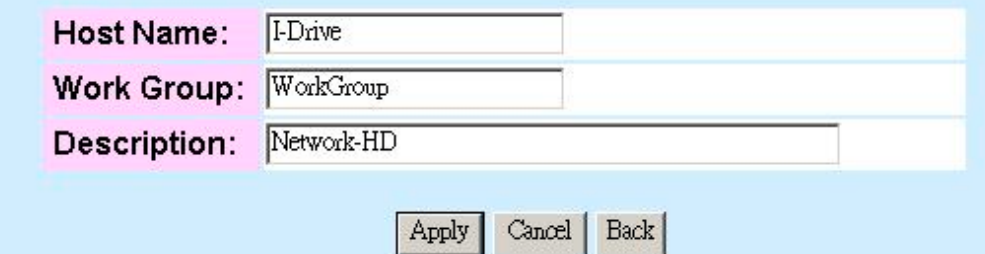

## *IP address*

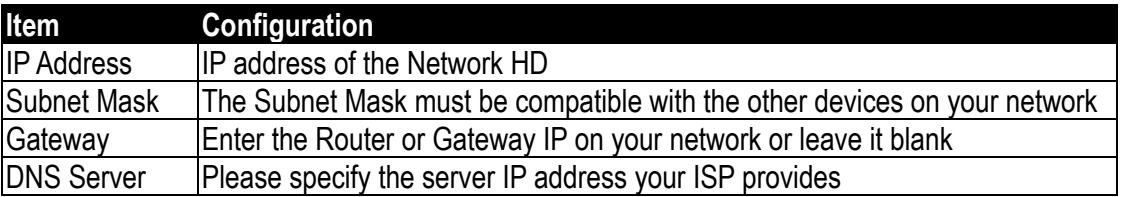

# Networking - IP Address

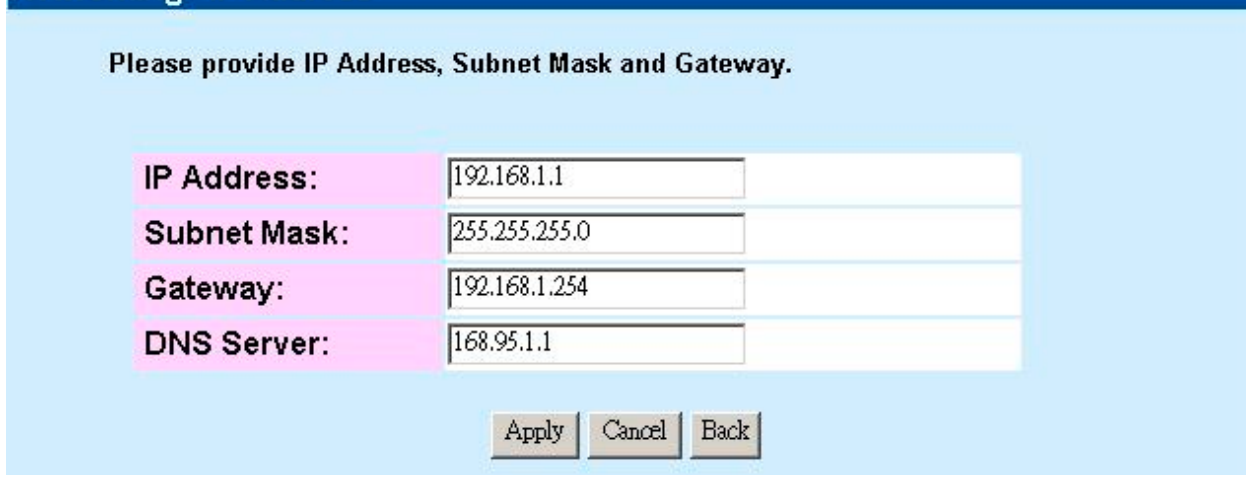

## **SuperUser/ Password**

You can setup the administration User Account/Password in this page. The user name/ password is used to access the Web-based UI to Setup the Network HD.

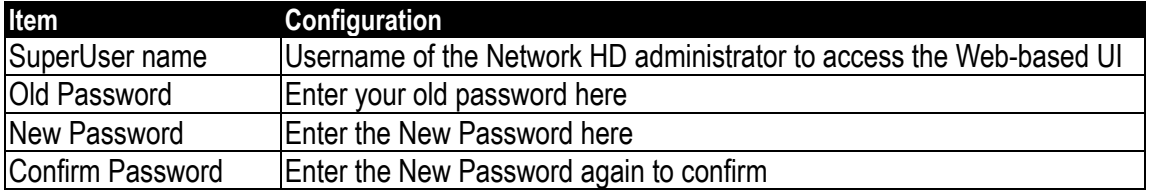

## **Networking - Superuser Setting**

Please provide superuser name and password from 4 to 16 characters. Regularly change username and password to ensure security.

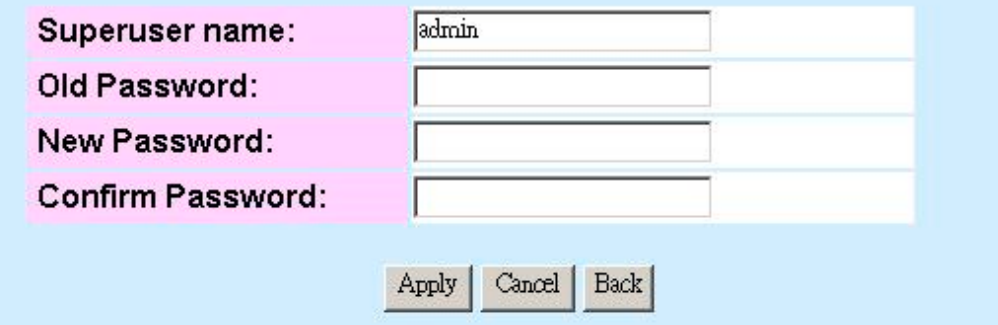

# **Administration**

In this page, you can manage the Network HD with the tools to

- Restart the system
- **Format the Hard disk**
- $\blacksquare$  Restore the default setting,
- **Update the latest Firmware**
- Adjust the system time
- Support the correct code pages in SAMBA for character set

#### **Administration**

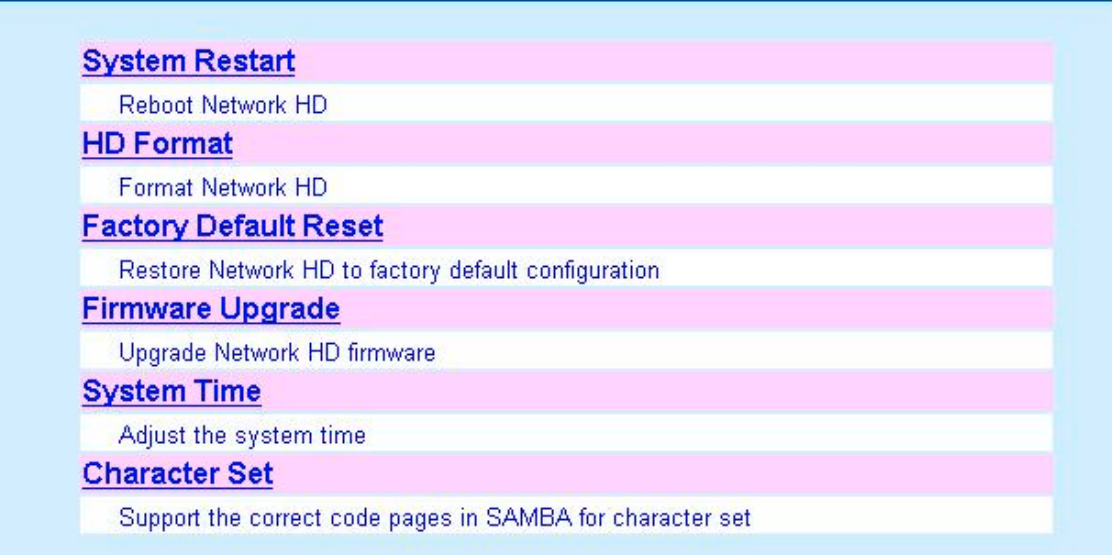

#### *Restart System*

To Restart the Network HD, Click "Yes" to enact. Don't power off the device before the system restart been completed.

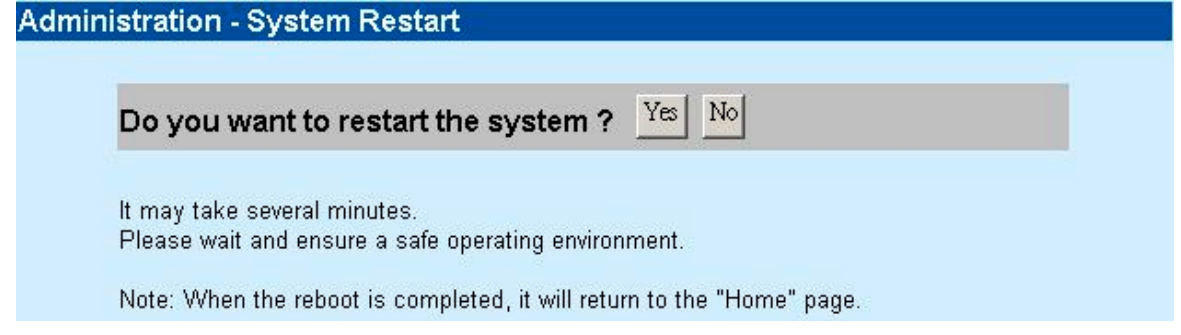

### *Format HD*

When this massage "**HD Unable to use**" is found in "**HD used (%)",** it represents that your Hard disk is one whole new unformatted Hard disk or your HD is not formed as EXT3 format**.** You will have to format the HD or replace a HD with EXT3 format

**Caution:** All partitions on your HD will be format and all your DATA will be erased.

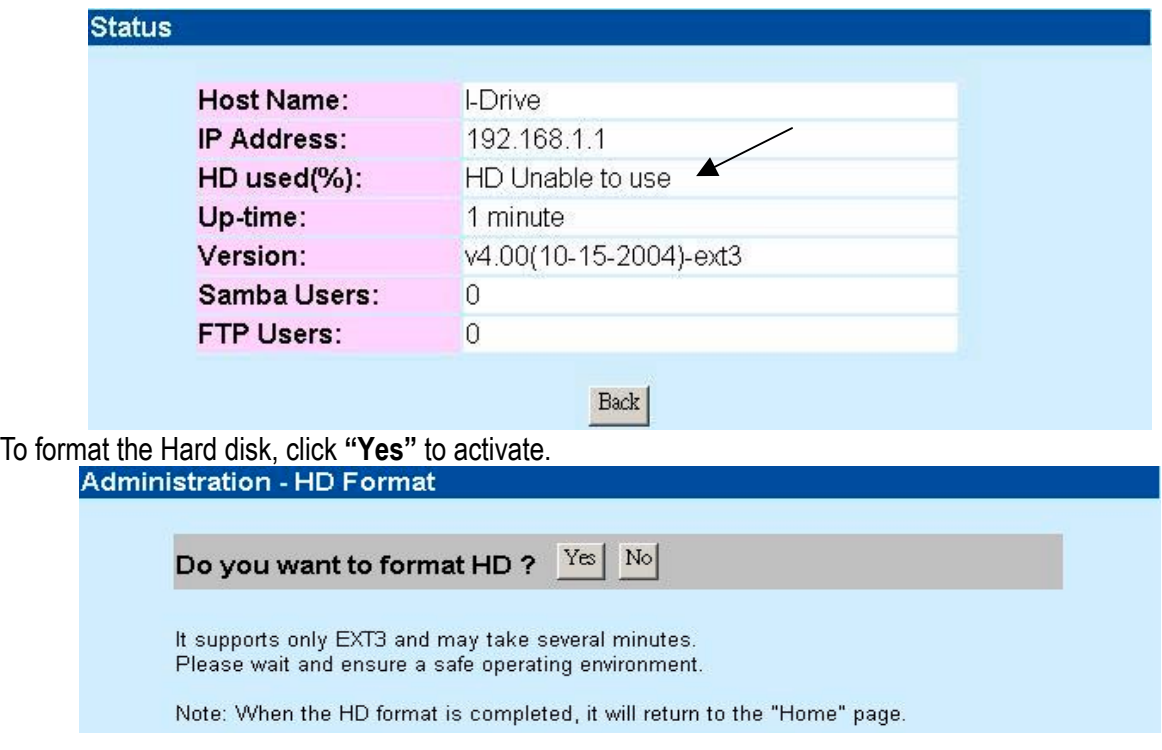

Please wait as the format proceeding. Do not power off the system or close the browser. After the completion of the format process, **the system restarts automatically**.

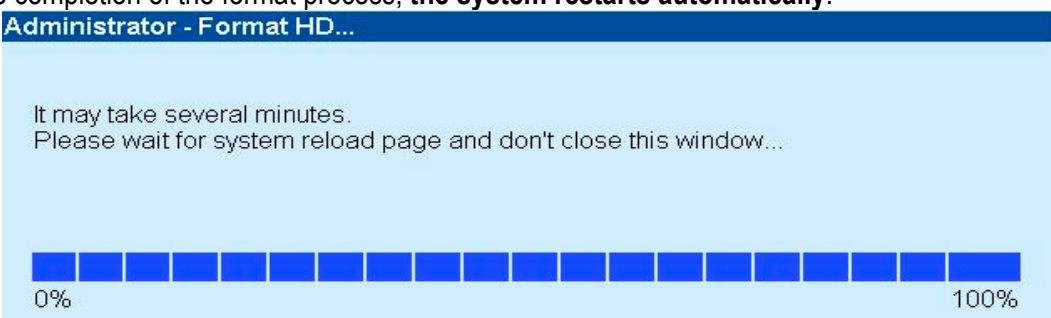

## *Factory Default*

To restore Network HD to default configuration, click "Yes" to enact. Don't power off the device during the process.

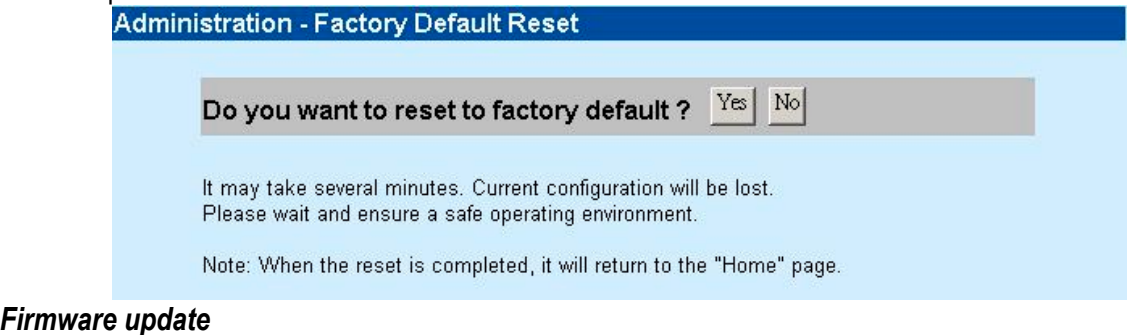

To upgrade the Firmware,

- 
- 1. Click Browse...<br>2. Select the file fo Select the file for Firmware updating.
- 3. Click Apply

**Caution:** Don't power off the device or the device will be damaged.

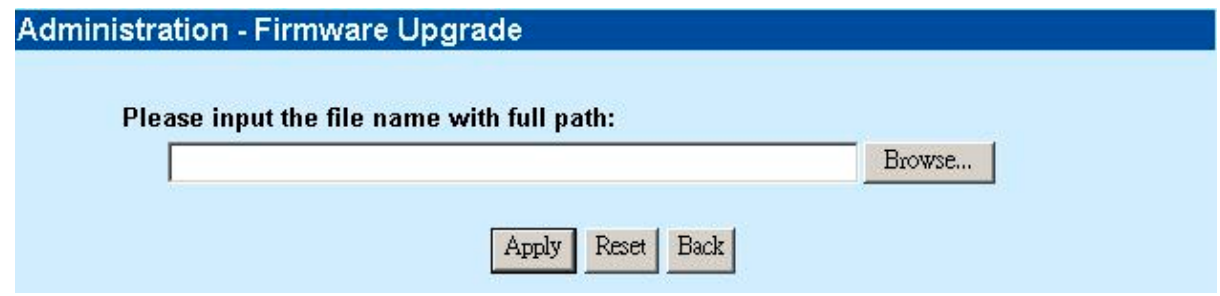

#### *System Time*

1. If your system is not connected with Internet, Click "Time Sync" to synchronize the current time with PC. 2. If your system is connected with Internet, you can use "Time Server" and select "Time Zone" to do time synchronization. Please remember to click "Save". The correct time will be applied by next boot.

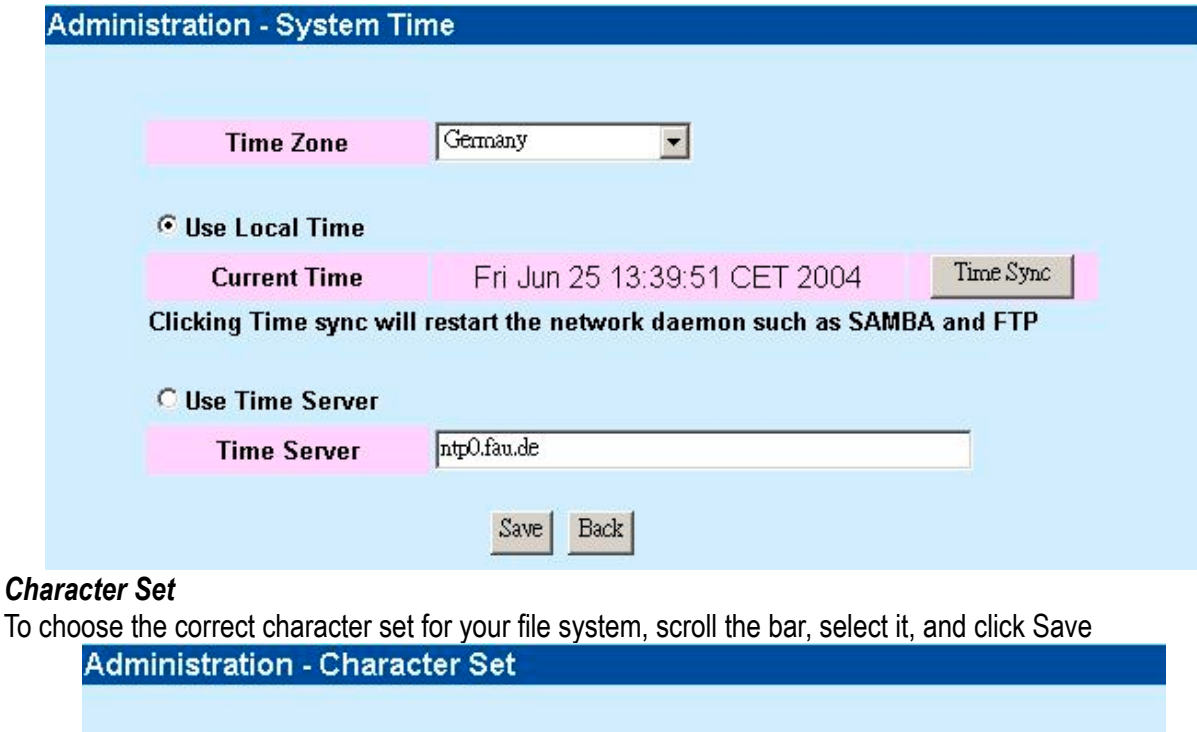

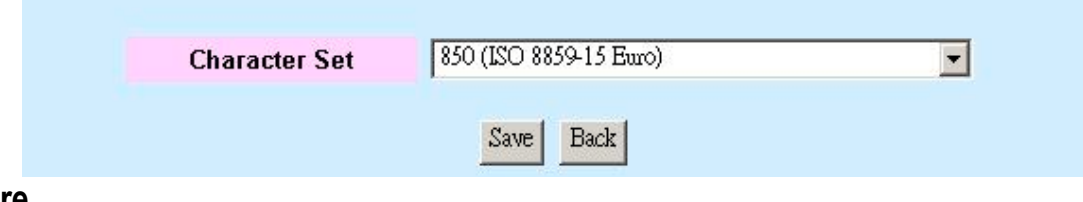

# **Share**

On Share page, you can manage the Users and Folders on the Network HD.

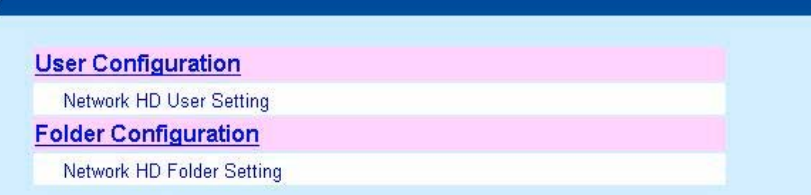

#### **User configuration**

On this page, you can add/ remove users or make the User configuration. For the user number restriction applies to five concurrently connected users, you can add users as much as your demand. The default three accounts are irremovable. Add User

#### 1. Click Add button

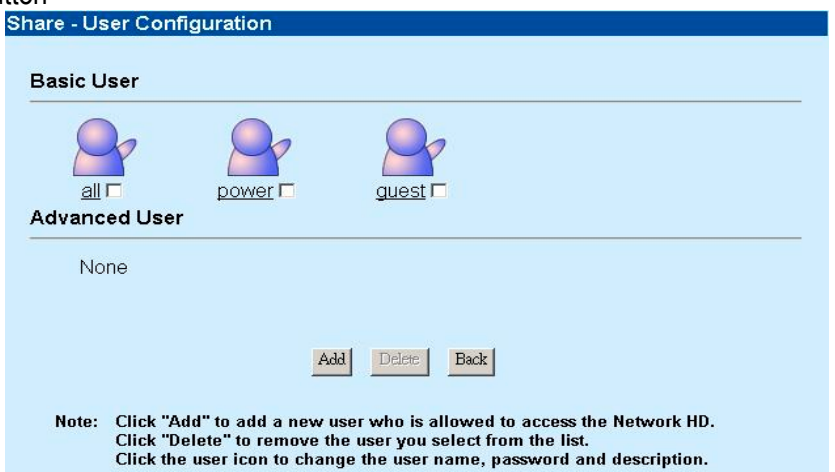

- 2. Enter the User Name, New password, Confirm password, User description
- 3. Decide the FTP Access, and Accessed Level (Supervisor for web-master, and General user for Enduser). When FTP Access is enable, this user is allowed to access FTP with the username and password he owned.
- 4. Choose the default folder for the user.
- 5. Click Apply to save

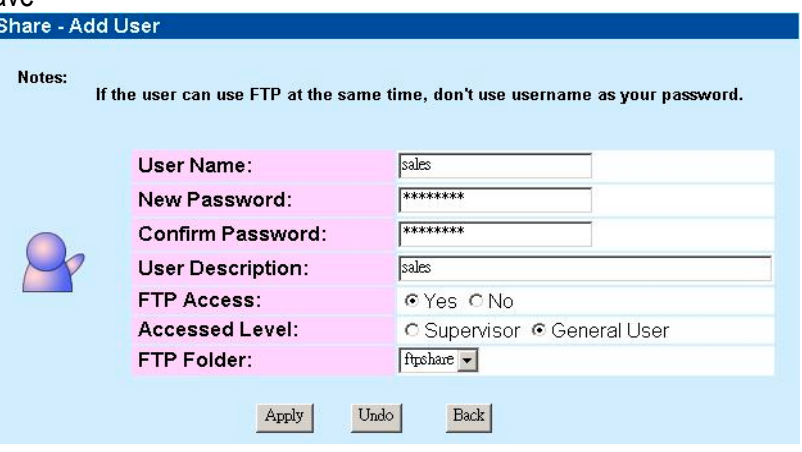

#### Change the User configuration

1. Click the User Name link, for example, all

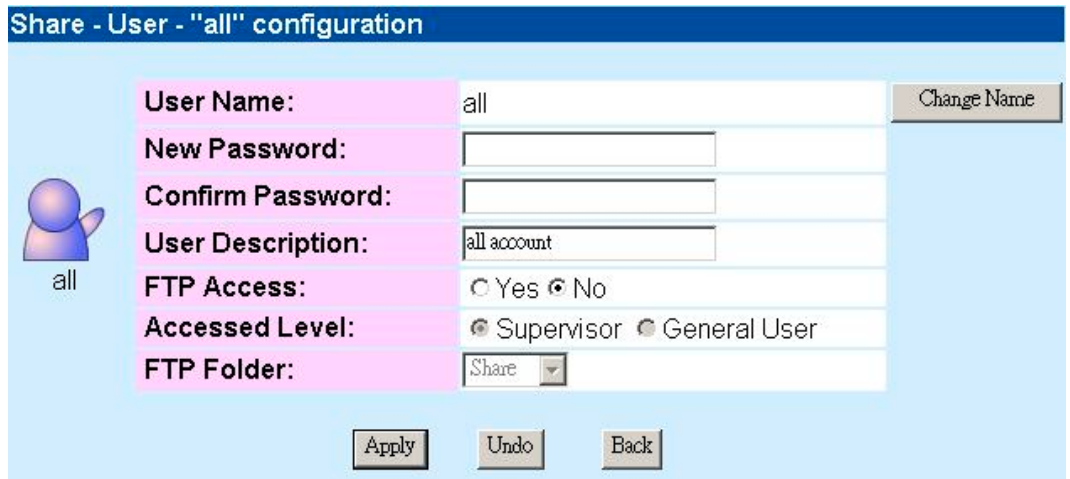

2. Enter the New Password; confirm Password, and Description to change the setting

#### Delete User

To remove the accounts of certain users to ban the right to access the Network HD,

- 1. Select the User you want to remove by clicking the check box
- 2. Click Delete to remove<br>Share User Configuration **Basic User** all **r** power I **quest Advanced User** sales  $\nabla$ Add Delete **Back** Note: Click "Add" to add a new user who is allowed to access the Network HD. Click "Delete" to remove the user you select from the list. Click the user icon to change the user name, password and description.

## *Folder Configuration*

On the page, you can add folders, delete folders and setup the Authentication of users.

## Add Folder

To add a new Folder for file sharing:

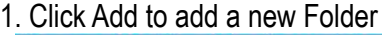

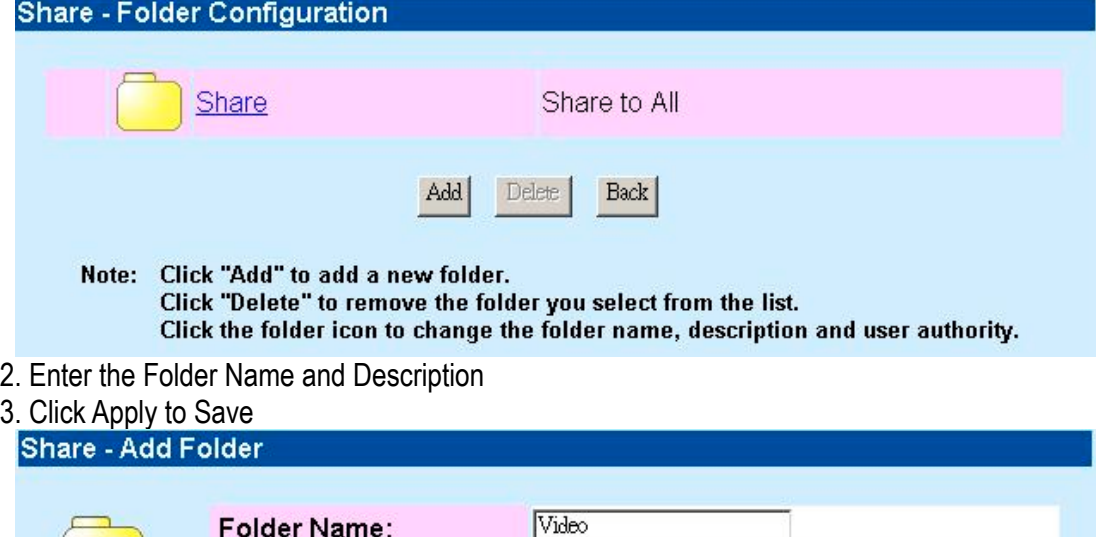

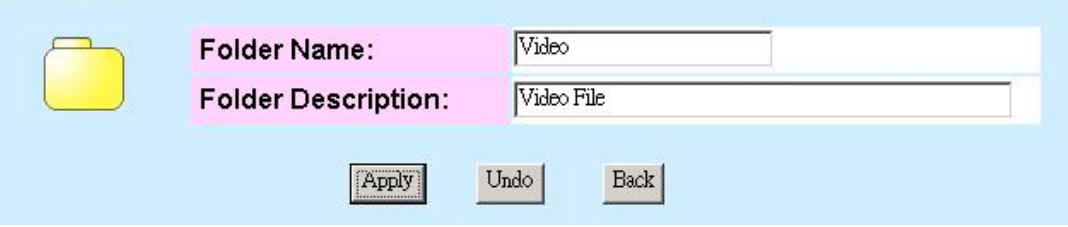

# Delete Folder

To remove a folder and the files within the folder

1. Select the folder you want to remove by clicking the check box

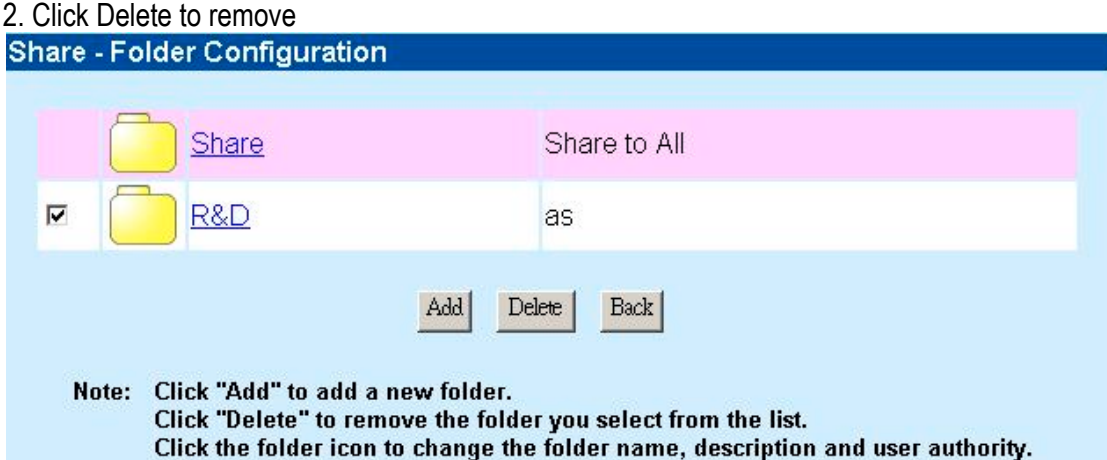

## Change the User Authentication of folder

In this management page, you can configure the authority levels for each user, ex reading or rewriting files and folders in Network HD. Three privilege modes are provided for each user:

- Non-access The User is not allowed to access the folder
- Read-only The user is allowed to read files only in this folder
- Read&write The User is allowed to read and write files to or from this folder

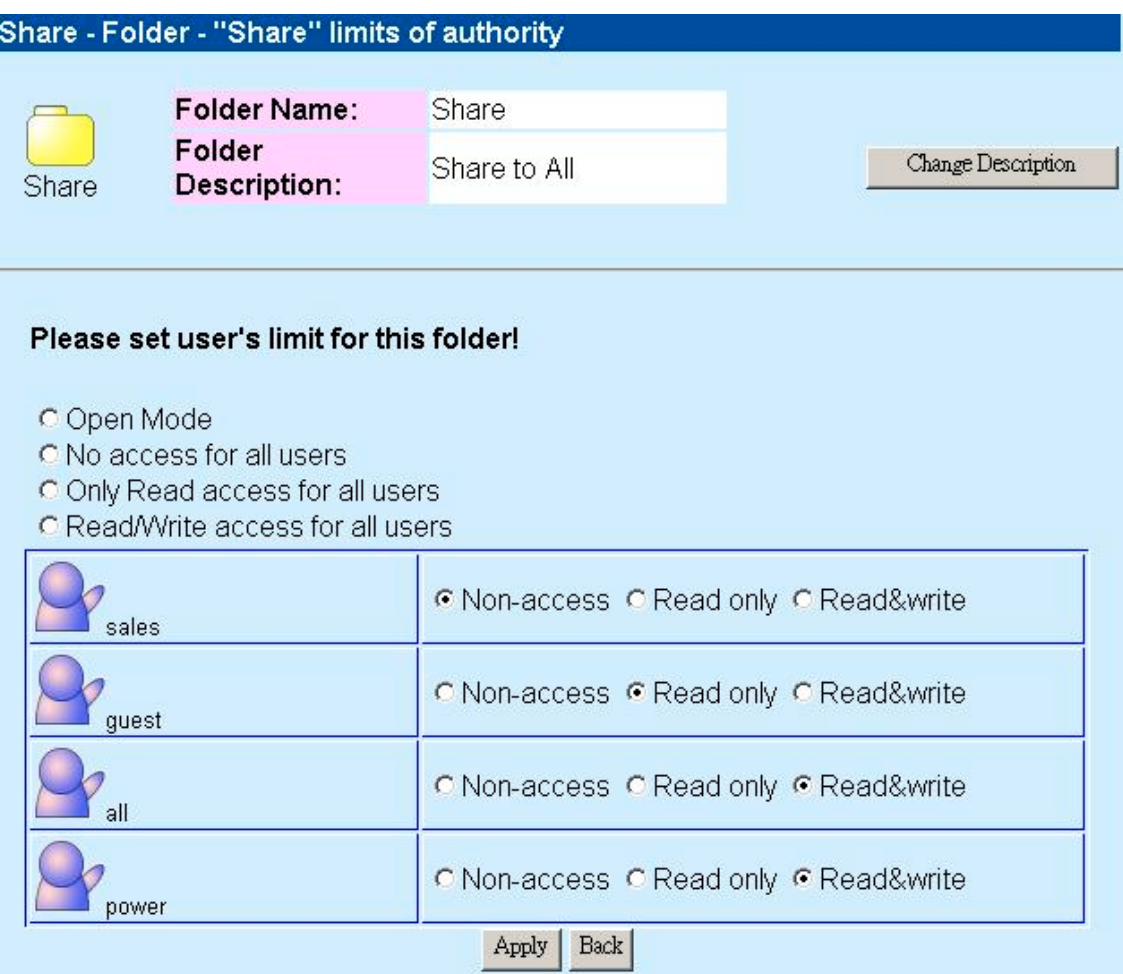

# **FTP**

FTP supported functionality is for users to access and up/down load files with FTP software.

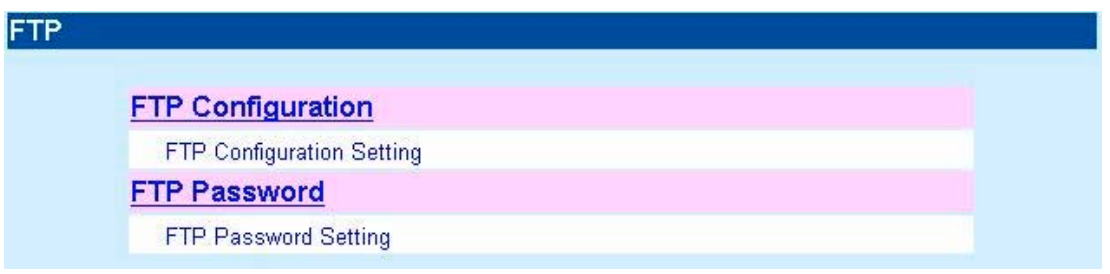

### **FTP Configuration**

Click FTP Configuration, to set up the configuration such as user limitation, Service port number, Length for timeout, and anonymous user restriction

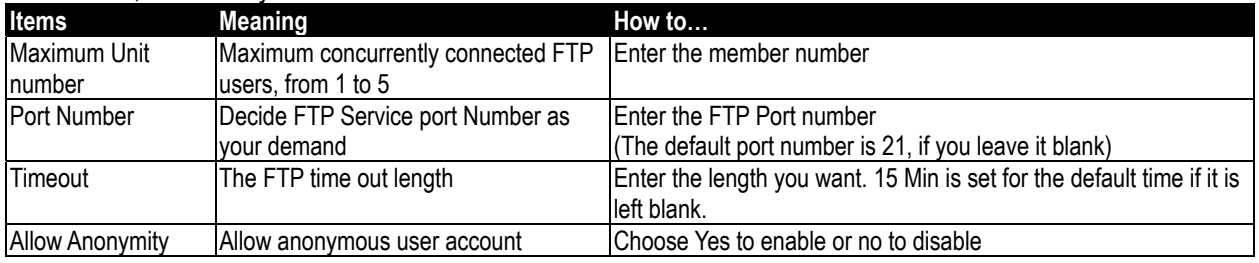

#### **FTP Configuration**

Notes: 1. The maximum number of unit is up to 5.

2. The port number is between 1 and 65535.

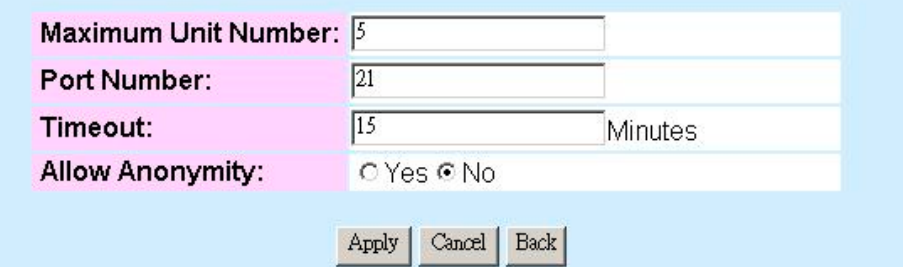

### **FTP Password**

You can configure the user name/ password of FTP account here. The Default User name is "ftpuser", and the password is **"abc123"** Note. Please follow the password setting rules to proceed:

1. The word "FTP" should not be included

2. At least one number should be included in the password string (ex, sales1)

- 3. At least 6 characters should be included in the password string. (ex. F5sdsd)
- 4. Please provide the new Password form 6 to 16 characters.

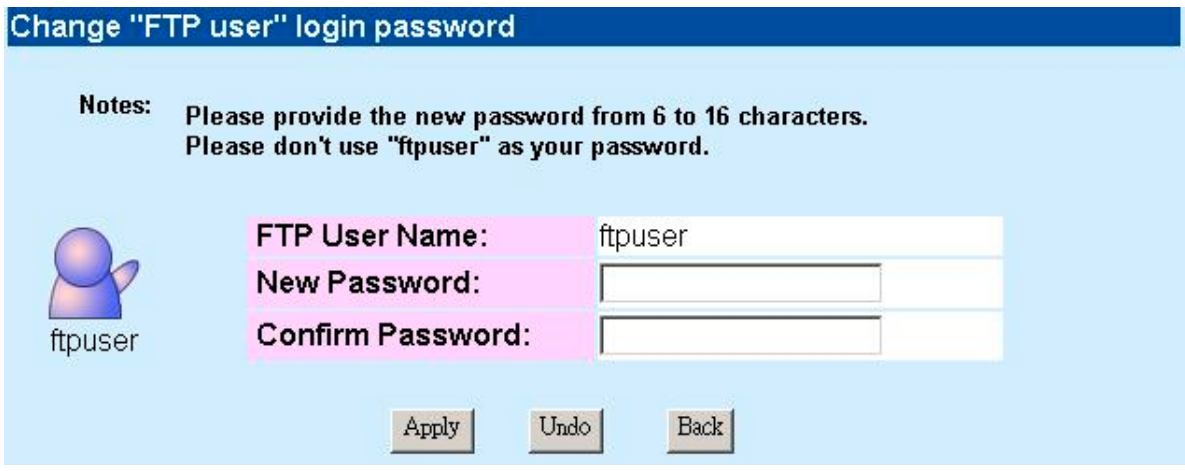

# Network HD Application

There are several applications for Network HD.

For one user or one single PC, you can backup your important files from your PC.

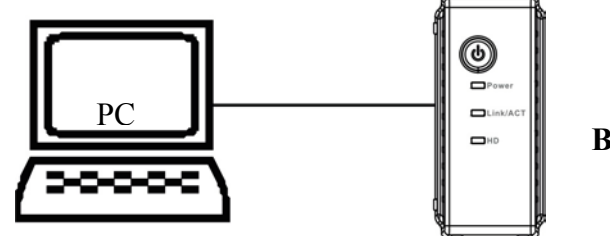

**Backup Data**

### **One User**

For Multiple users, Network HD provides a convenient way for file sharing and backup by using the "My Neighborhood" All you have to do is connecting the Network HD with your switch, and you can enjoy the easy and reliable service of Network HD.

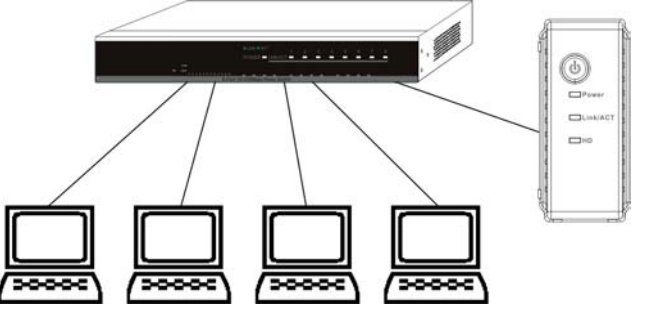

**Files Sharing Remote Backup**

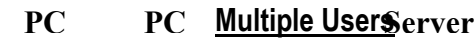

# **Backup**

For Windows 2000/XP Users, the OS provide an accessory system tool for data backup, "**Backup**". Please follow the steps as the reference to complete data backup,

- 1. Activate the programs: clicking start button, pointing Programs, pointing Accessory, pointing system tools, and clicking Backup.
- 2. Click "Schedule Jobs" tab, and Select date that you want to activate the Backup Job. Click "Add Job" button
- 3. When The Wizard appears, Select "Create a new Job" and Click OK

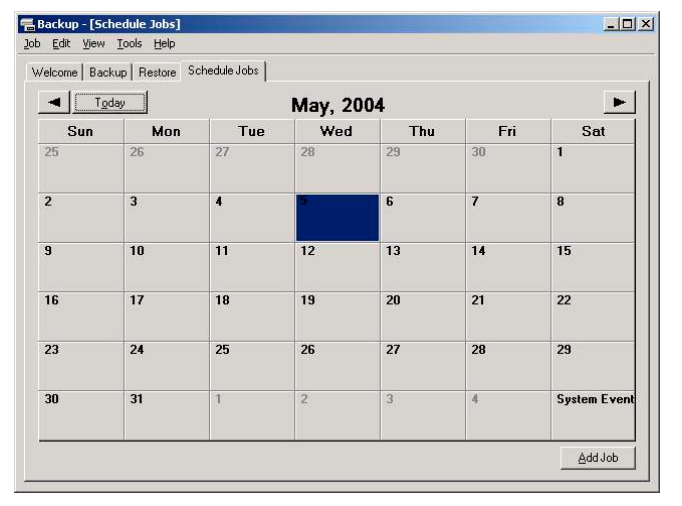

- 4. Select "Back up My Computer" to backup your whole system or "Back up Selected files, folders and Driver". If you want to backup C:\, select "Back up Selected files, folders and Driver"
- 5. If you want to backup one Drive, ex. C:\, select the drive by click the check box in front of the drive letter.
- 6. Decide the destination of backup file.
- 7. Type a name for this backup job and Click start.
- 8. Wait for the program to process the backup progress.

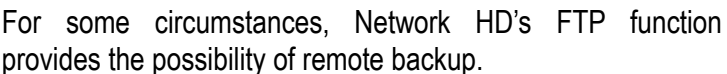

For example, you have an IP camera provides FTP feature and want to transfer video data of IP camera back to Network HD to fulfill the needs of remote monitoring.

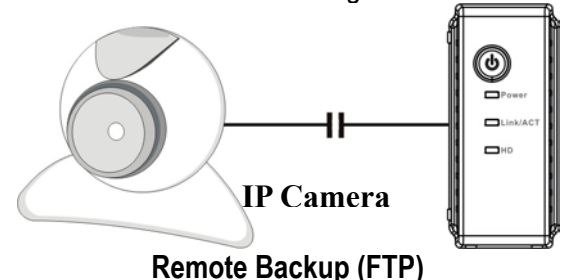

To use the FTP, please choose a FTP supported Browser, ex. IE 6.0. Type ftp://domain name or IP/ in Bower's address blank and press Enter. The Authentication Windows will appear for you to input username and Password.

The Default User Account is **"ftpuser"**, and the password is **"abc123"**.

You may change the password in FTP setting, but the user account is fixed. For more info, please refer to the "FTP".

To use Network-HD as a FTP server without fixed IP or domain name, please setup your router's DDNS and Port mapping (Virtual Sever) first. As for the setting, please refer to the DDNS and Port mapping in your router's Manual.

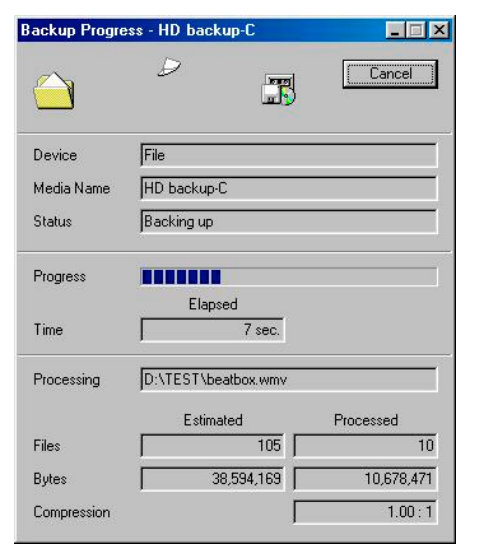

# Trouble Shooting Guide

#### *1. How to shut down the Network HD properly?*

**Ans.** To shut down the System properly, press the Power button on the front panel for two seconds until Power LED blinks then go off.

#### *2. The Express Setup Wizard can't configure My Network setting.*

**Ans.**

- $\Box$  Make sure that your RJ-45 cable is connected with the Network HD and your PC/Switch.
- $\Box$  Check the Link/ACT LED of Network HD, and make sure that it's Green.
- $\Box$  Check the power of the Network HD, PC/Switch and make sure that it's on.
- $\Box$  Check your PC's IP address, make sure that it has a static IP or connects with a router with DHCP Client. As for the setting, Please refer to the "IP Protocol Setup" Chapter.
- The system is down. Reboot the system with Web-based UI or press the Default Button to restore the factory default setting and reboot.
- *3. The Network HD can't find my HD and the Home page of Web-based UI display that the "HD unable to use.* **Ans.** There are some possibilities,
	- The HD is broken. Please change another HD
	- The HD jumper is not set as Master. Your HD jumper should be set to Master. Different Hard Disk has different jumper settings; please refer to your Hard Disk manual for more information.
	- $\Box$  The HD is unformatted. Please format it with our HD Format tool in Administration.
	- $\Box$  The partition format of HD is not EXT3, ex. NTFS. Please format it with the provided Format tool in **Administration**
- *4. I use Network HD as a FTP server, but the users that outside the LAN can't access it.*

**Ans.** To use Network-HD as a FTP server without fixed IP or domain name, please setup your DDNS and Port Mapping of router (IP Sharing) first. As for the setting, please refer to the DDNS and Port mapping in your router's Manual.

*5. I can't access the Network HD.*

**Ans.**

- $\Box$  Check the Link/ACT LED of Network HD, and make sure that it's Green.
- The system is down. Reboot the system with Web-based UI or press the Default Button to restore the Factory default setting and reboot.
- $\Box$  When the concurrently connected users are over five, the system will block other users who want to access. Please check the Samba Users / FTP Users by clicking the "Click here for more information…" on the Web-based UI.

# **Specification**

**Standard** *IEEE 802.3, IEEE 802.3u* **Support Protocol** *TCP/IP, HTTP, SMB, FTP*

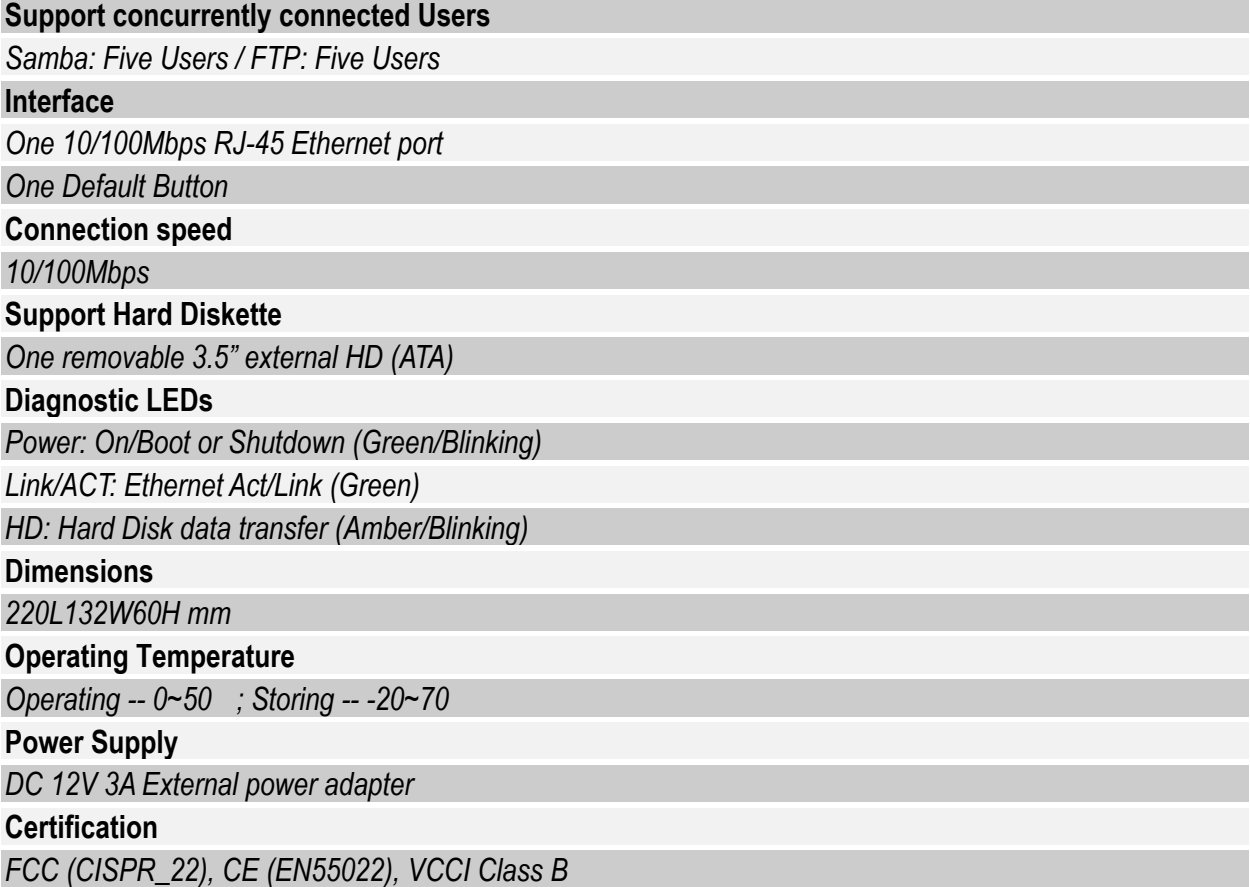

Ŧ